# **MANUAL PARA UTILIZAÇÃO DO PORTAL DE LICITAÇÕES CAIXA - 2023**

### MODALIDADE CREDENCIAMENTO

# LICITANTE PESSOA JURÍDICA

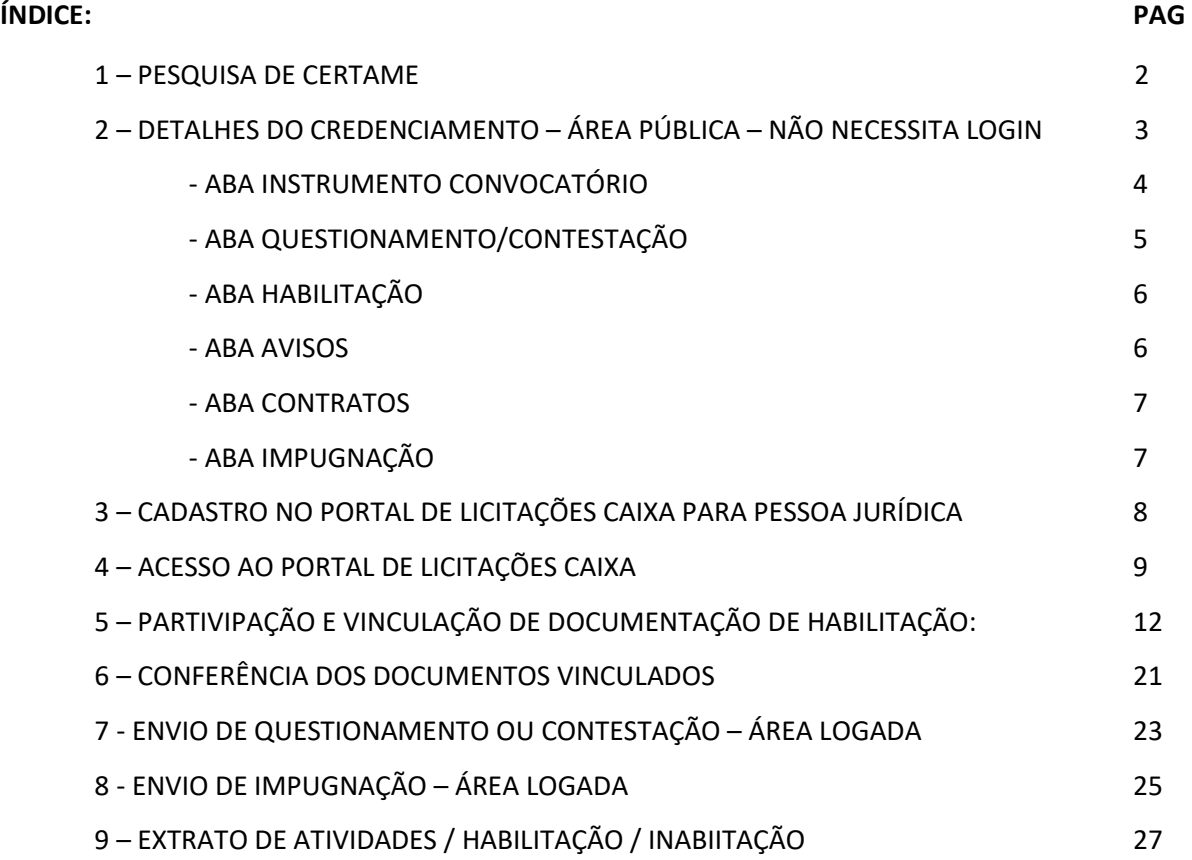

### **1 PESQUISA DE CERTAME**

1.1 Acesse o endereço www.licitacoes.caixa.gov.br. Aguarde carregar a página completamente e marque a modalidade "**Pré-Qualificação/Credenciamento**":

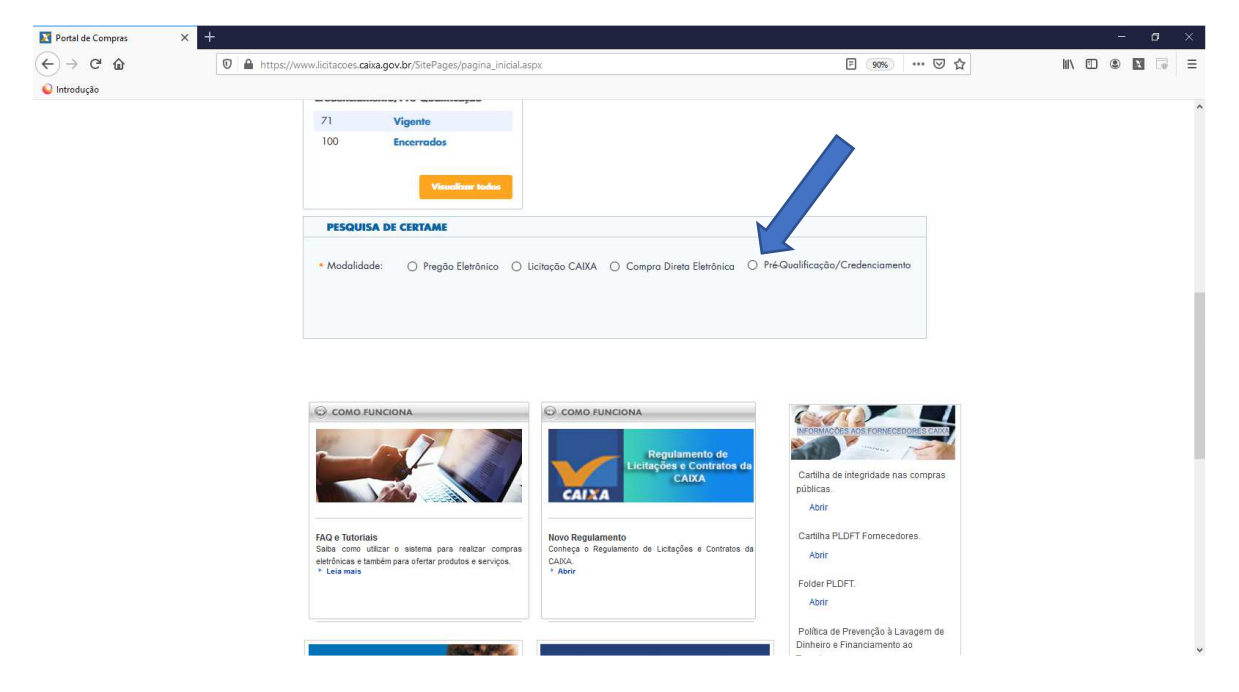

1.2 Faça a consulta do certame inserindo o nº do procedimento e o ano e clique em "**Pesquisar**". Veja também como acessar os procedimentos com as orientações do item 2.

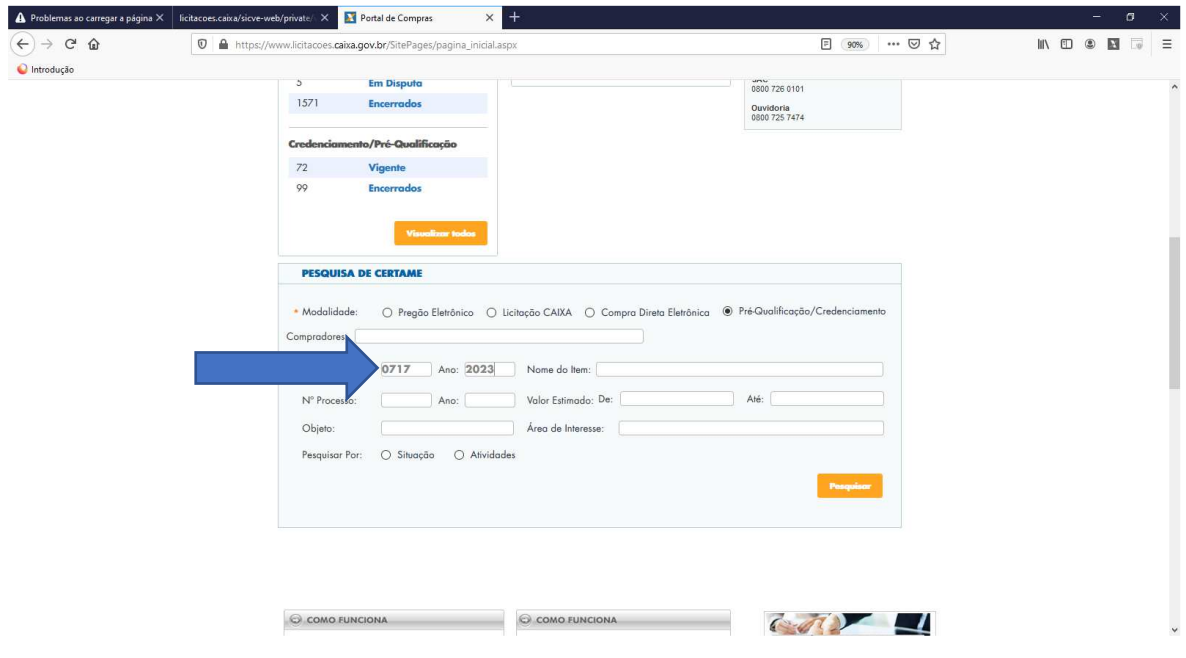

#### **2 - ACESSO AOS DETALHES DO CREDENCIAMENTO - ÁREA PÚBLICA –**

### **NÃO NECESSITA** *LOGIN* **(usuário e senha para acessar o Portal de Licitações CAIXA)**

2.1 Acesse o endereço www.licitacoes.caixa.gov.br. Em "**Credenciamento/Pré-Qualificação**", clique no "**Vigente**", se não encontrar, amplie a pesquisa e clique em "**Visualizar todos**":

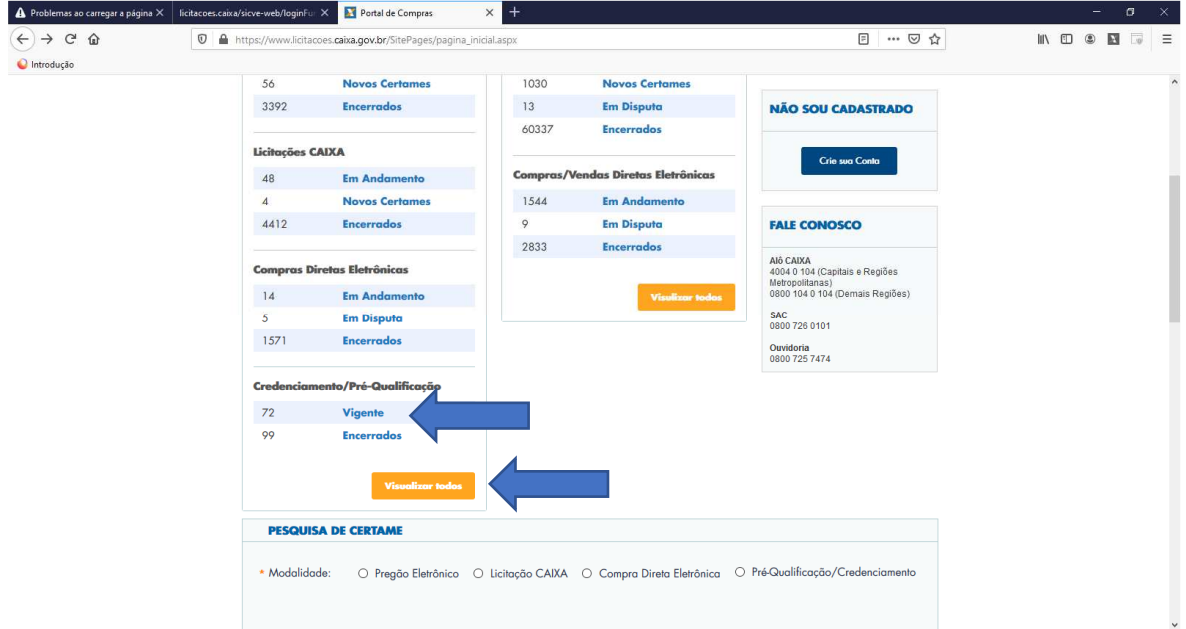

2.2 Procure o procedimento de Credenciamento do seu interesse, e clique no número do procedimento:

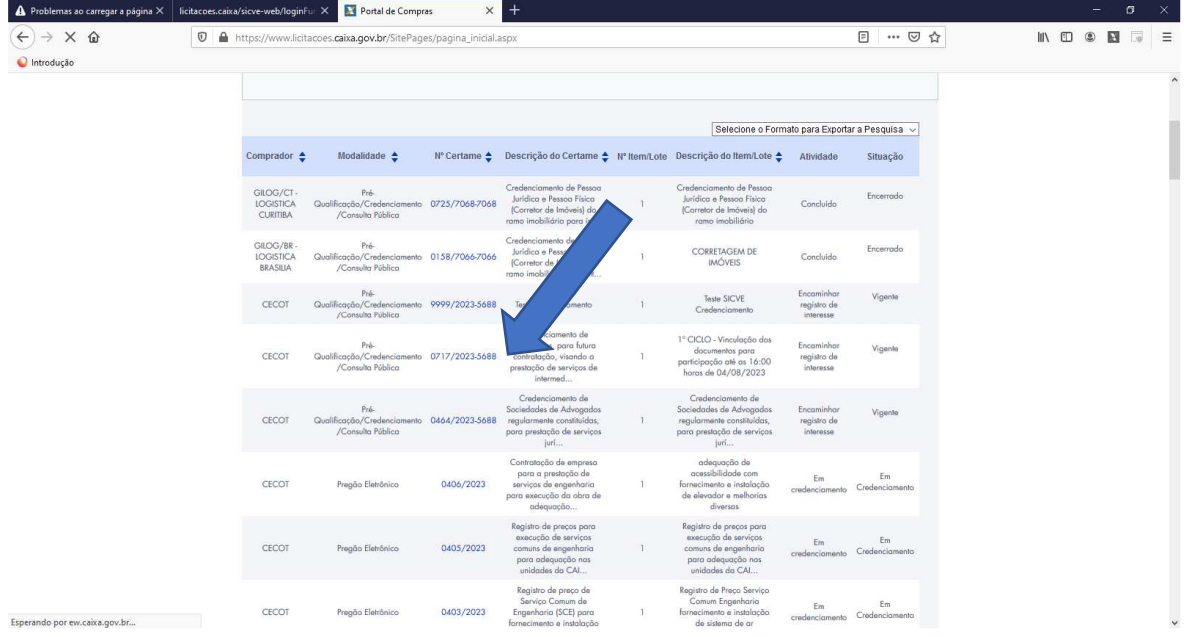

2.3 Detalhes do Credenciamento (parte superior da página):

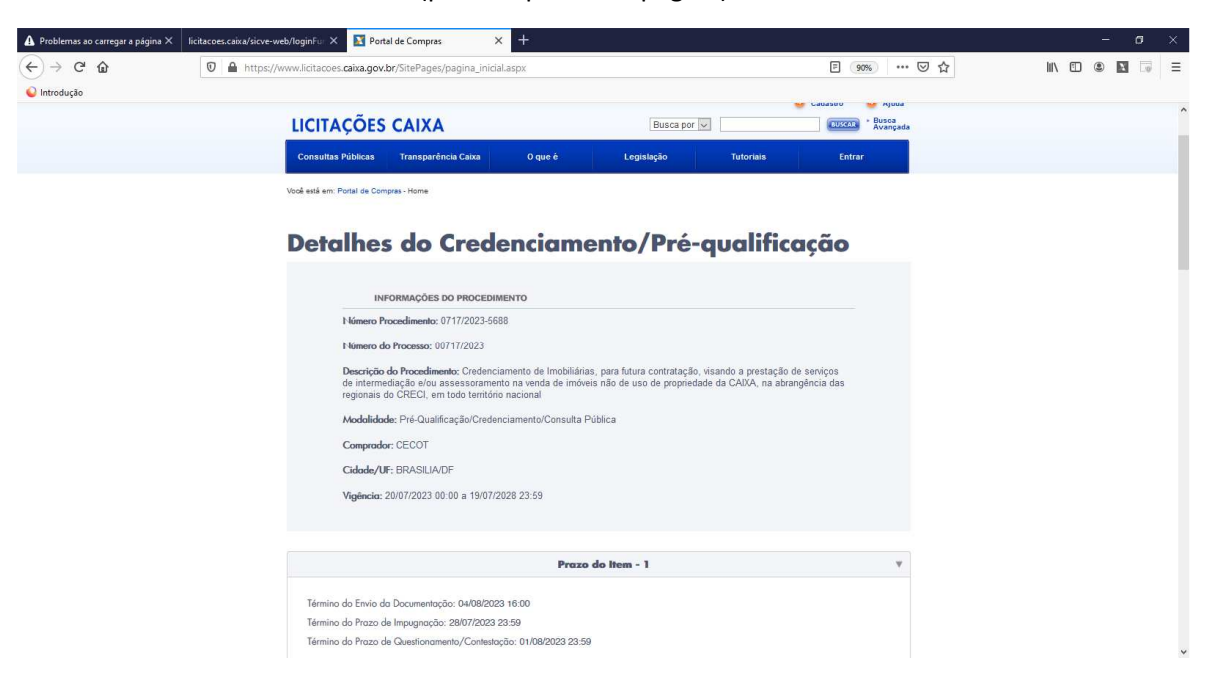

2.4 Detalhes do Credenciamento (parte inferior da página). O Edital e demais documentos que compõem a instrução do procedimento licitatório estão disponíveis na Aba "**Instrumento Convocatório**".

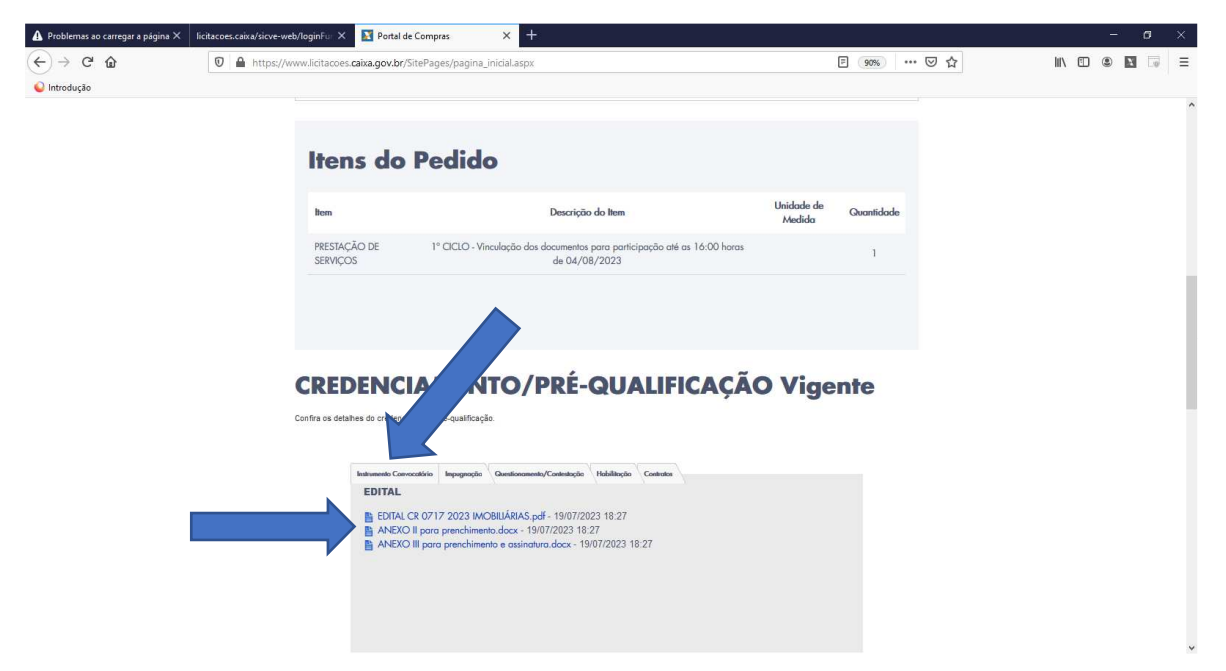

2.5 Aba **Questionamento/Contestação**: Clique na aba e na tela seguinte, clique em "**Esclarecimentos**":

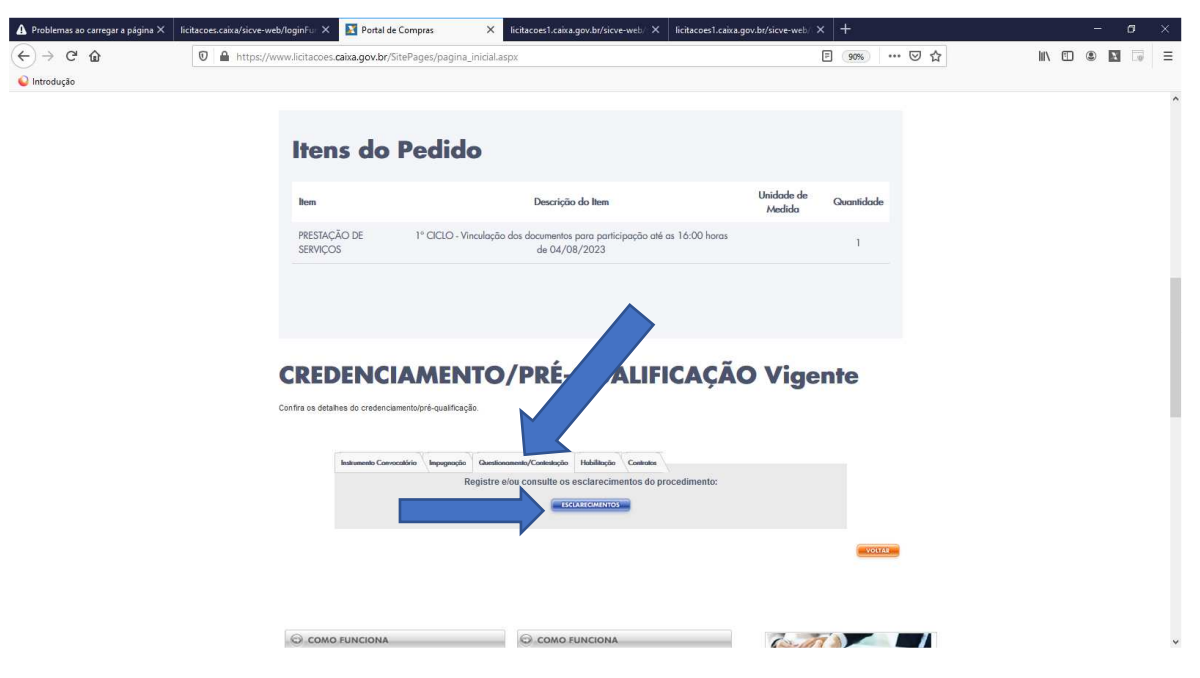

2.6 Registre seu questionamento, podendo anexar arquivos. Depois clique em "**Enviar Questionamento**" e confirme as telas seguintes:

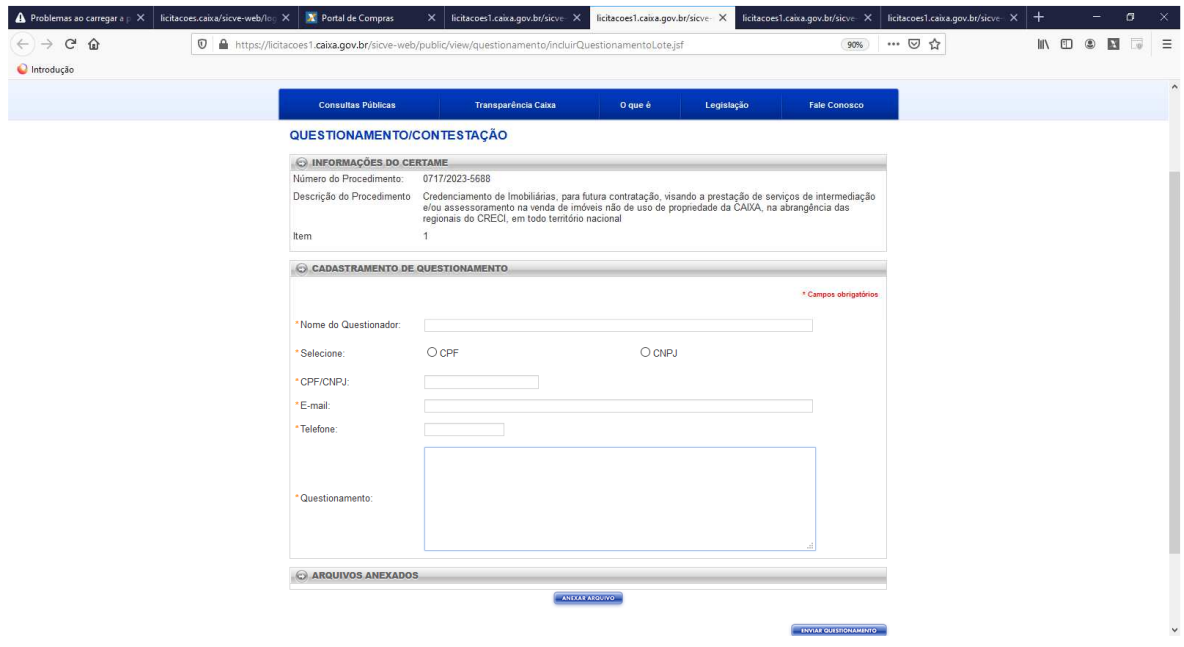

2.7 Aba **Habilitação**: Somente após a análise dos documentos e divulgação dos resultados, os documentos enviados ao Portal de Licitações, de todos os licitantes habilitados e inabilitados, são divulgados para conhecimento público.

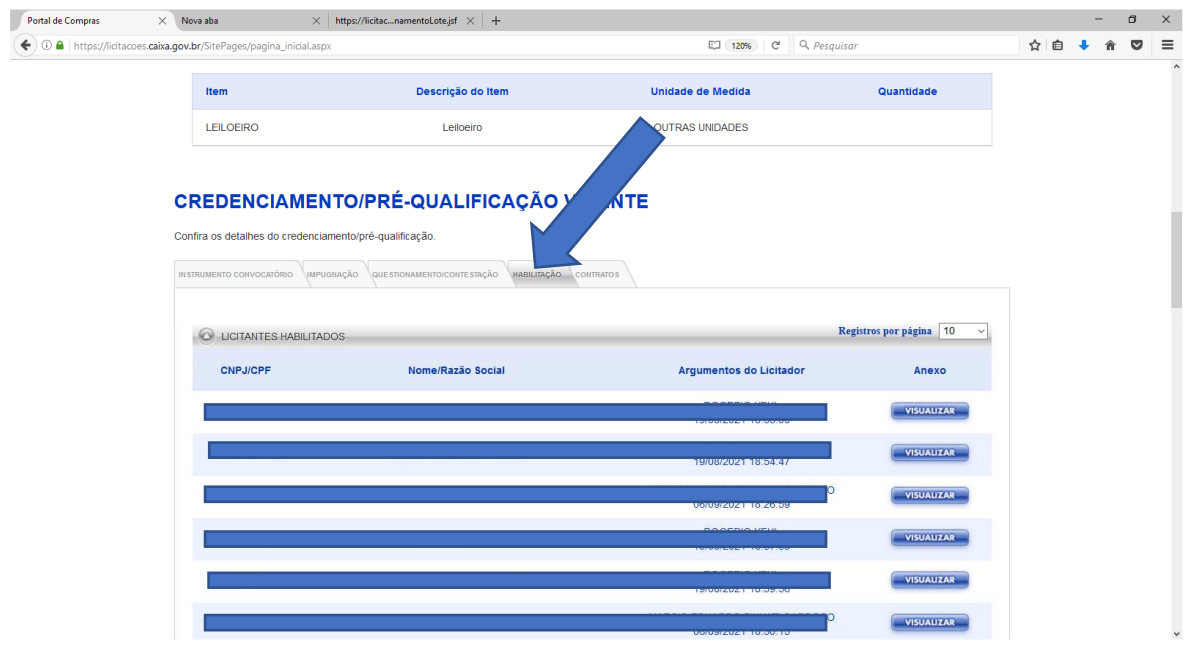

2.8 Aba **Avisos**: Quando houver avisos publicados referente ao procedimento, a aba **Avisos** será exibida:

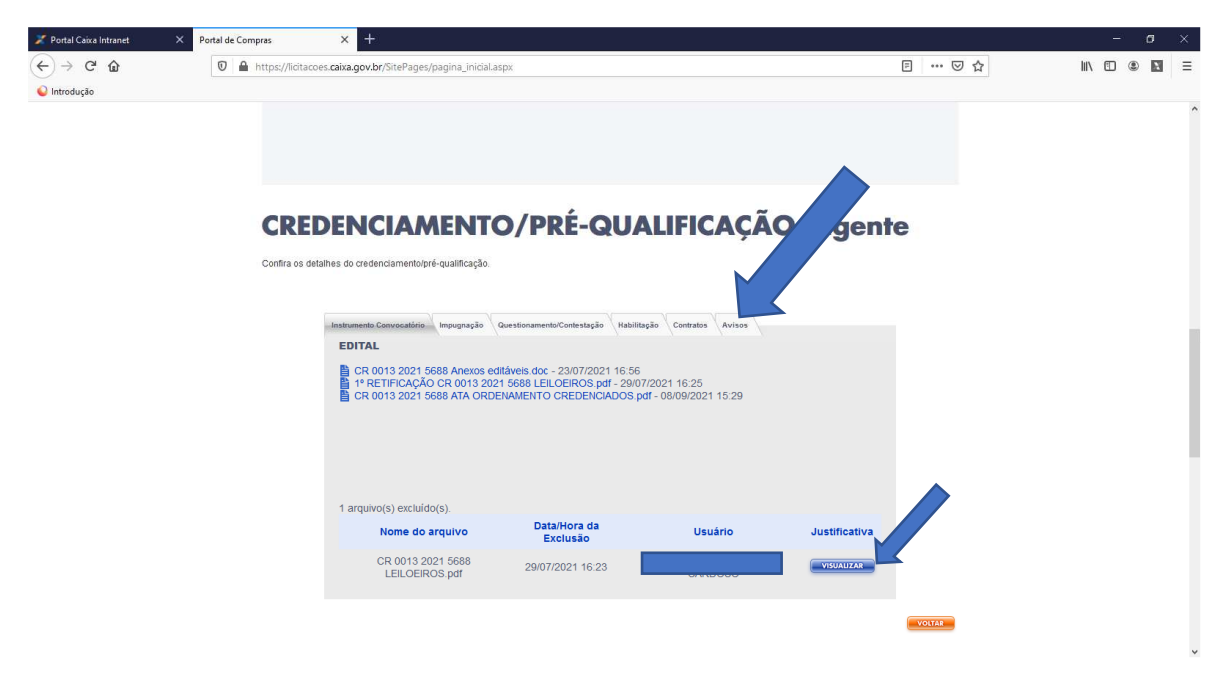

2.9 Aba **Contratos**: Todos os contratos celebrados entre a CAIXA e os licitantes habilitados credenciados ficam registrados para conhecimento público.

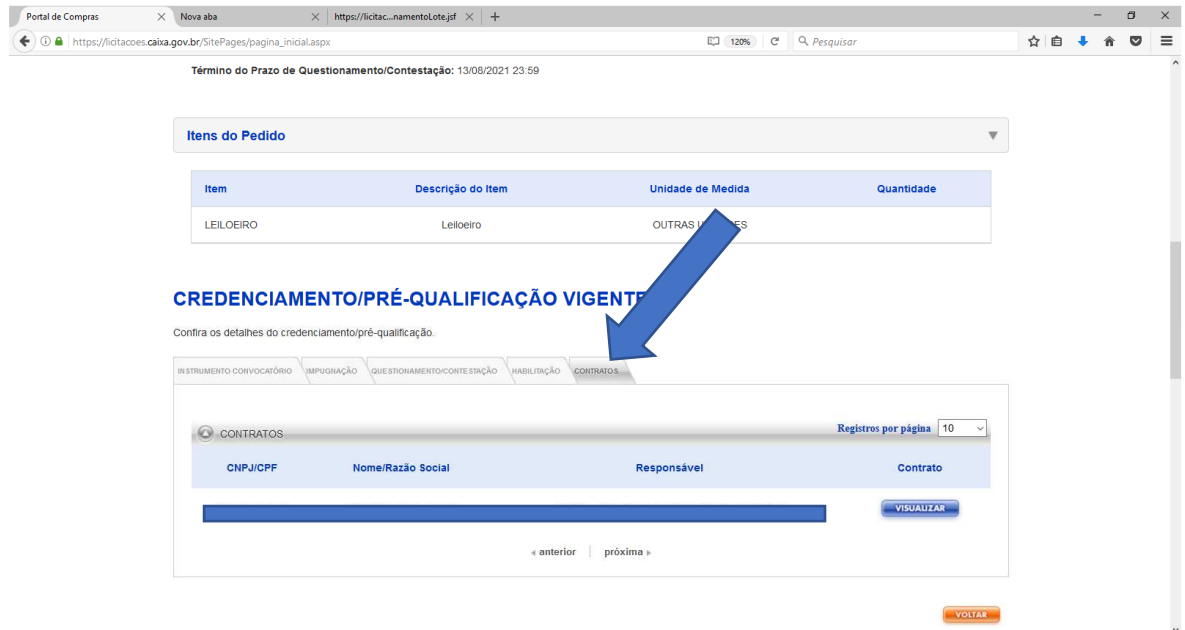

2.10 Aba **Impugnação**: Clique na aba e na tela seguinte, clique em "**Impugnação**":

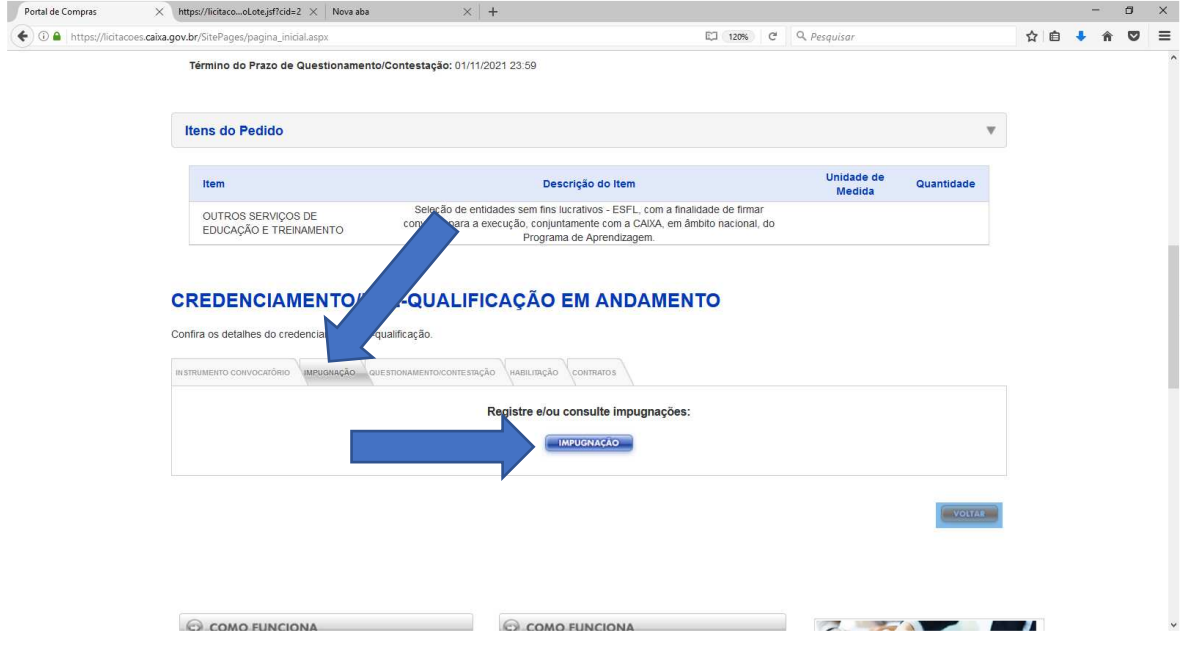

2.11 Registre sua impugnação, podendo anexar arquivos. Depois clique em "**Enviar Impugnação**" e confirme as telas seguintes.

#### **3 CADASTRO NO PORTAL DE LICITAÇÕES CAIXA PARA PESSOA JURÍDICA:**

3.1 Use o "Guia de Orientações Acesso ao Portal SSO", com todas as informações necessárias para cadastramento e acesso ao Portal de Licitações CAIXA, disponível em "**Tutoriais**".

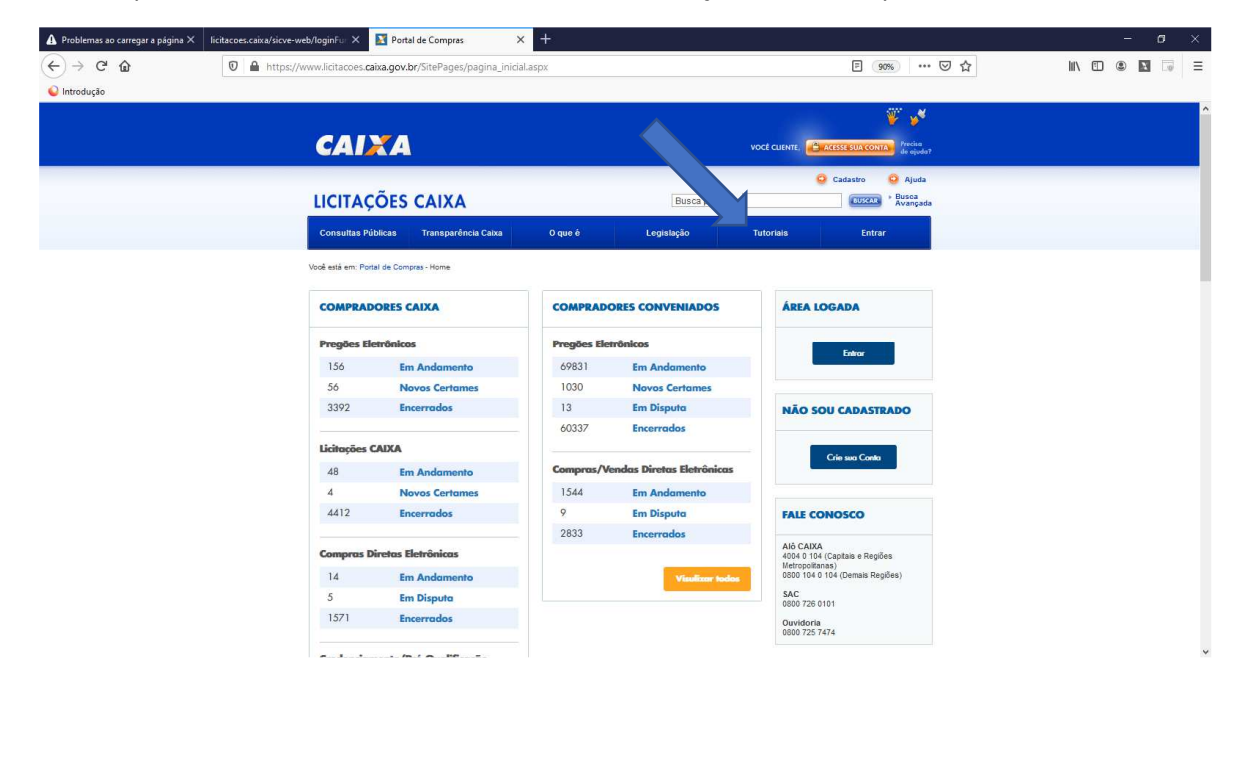

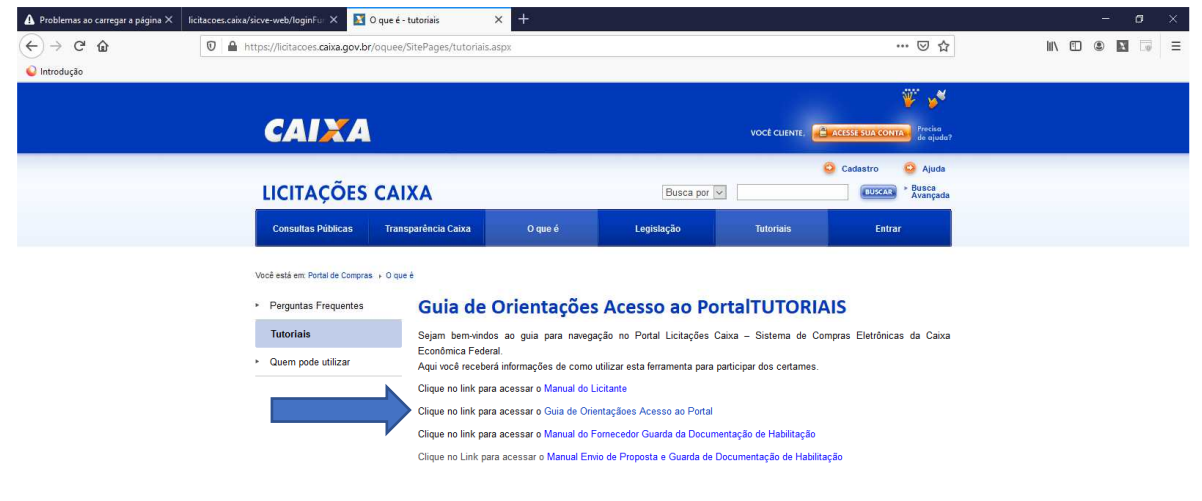

日本語 **Intion | Política de Privacidade | Termos de uso | Mapa do Site | Segurança | Imprensa | <mark>Regis</mark>** 

# **4 ACESSO AO PORTAL DE LICITAÇÕES CAIXA**

4.1 Depois de concluído o cadastro e de posse da senha de acesso, clique em "**Entrar**":

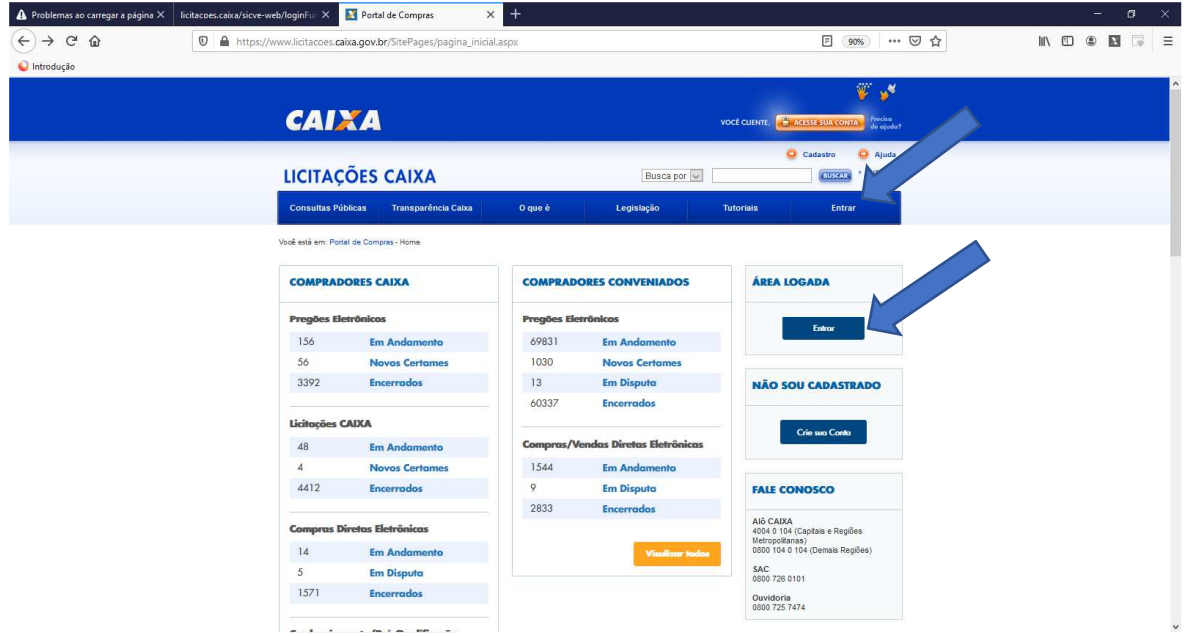

### 4.2 Digite seu CPF:

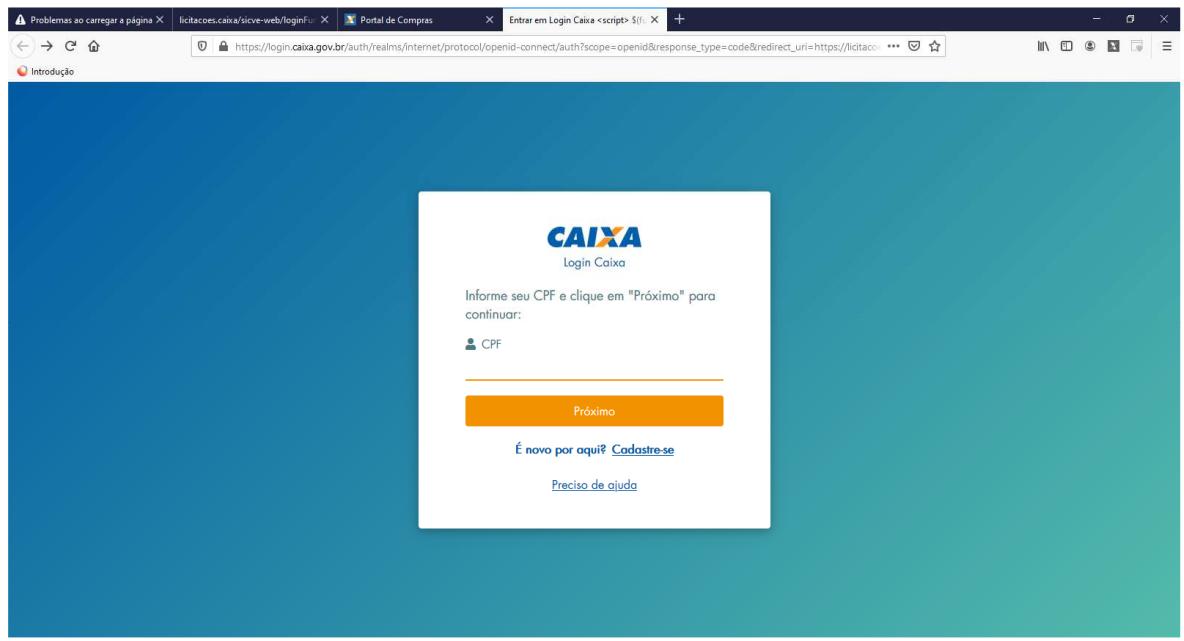

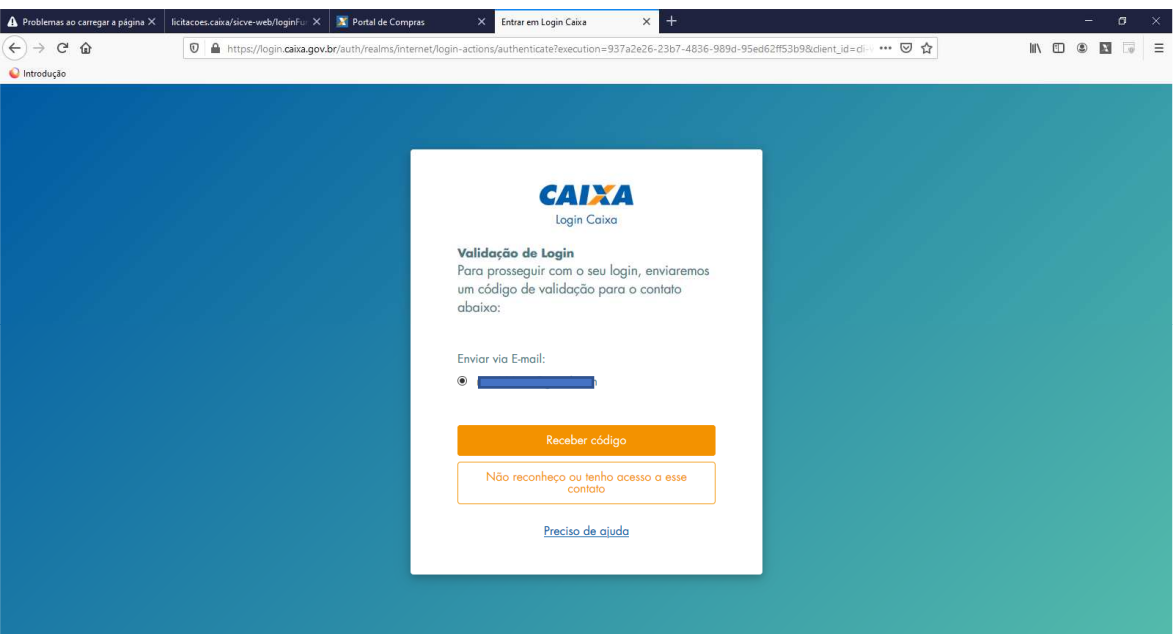

4.3 Um código de validação será enviado ao email cadastrado:

4.4 Digite o código recebido no email e depois a senha com 6 números:

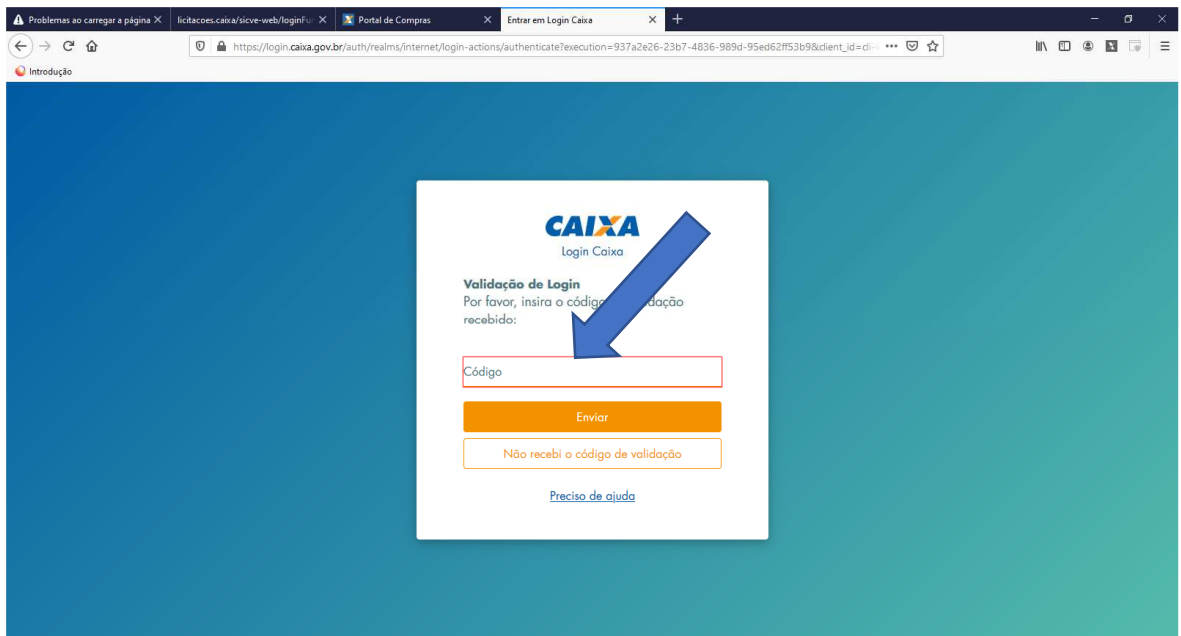

4.5 Ao acessar o Portal de Licitações CAIXA, marcar a opção "**Acessar a área da pessoa jurídica**". A empresa vinculada ao seu CPF será listada. Marque e acesse. Se tiver dificuldades, releia os procedimentos do "**Guia de Orientações Acesso ao Portal SSO**", conforme o passo 3.1 acima:

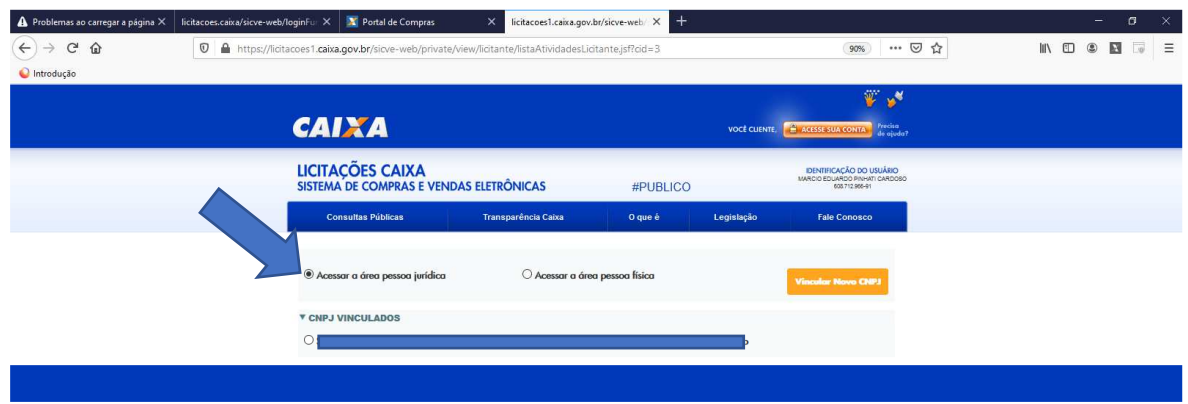

### 4.6 Marque a modalidade "**Credenciamento/Pré-Qualificação/Consulta Pública**":

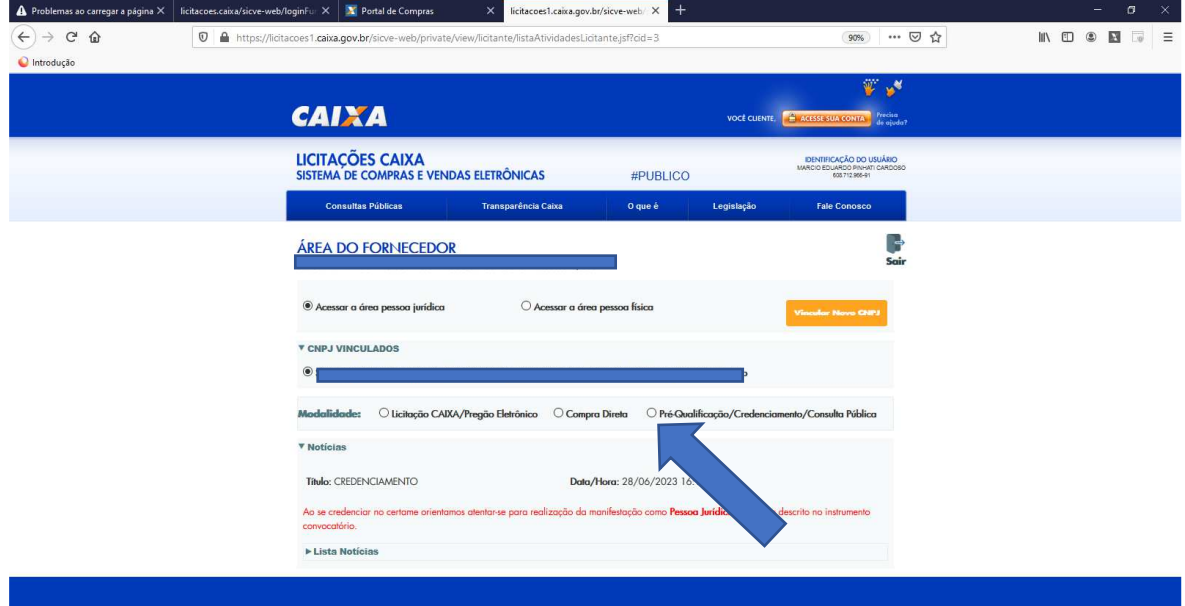

### **5 PARTICIPAÇÃO E VINCULAÇÃO DE DOCUMENTAÇÃO DE HABILITAÇÃO:**

5.1 O item 4 do edital de credenciamento define todos os documentos que devem ser vinculados ao certame, até determinada "data" e "hora" limite. Toda a documentação deverá ser previamente adicionada na aba "Meu Cadastro".

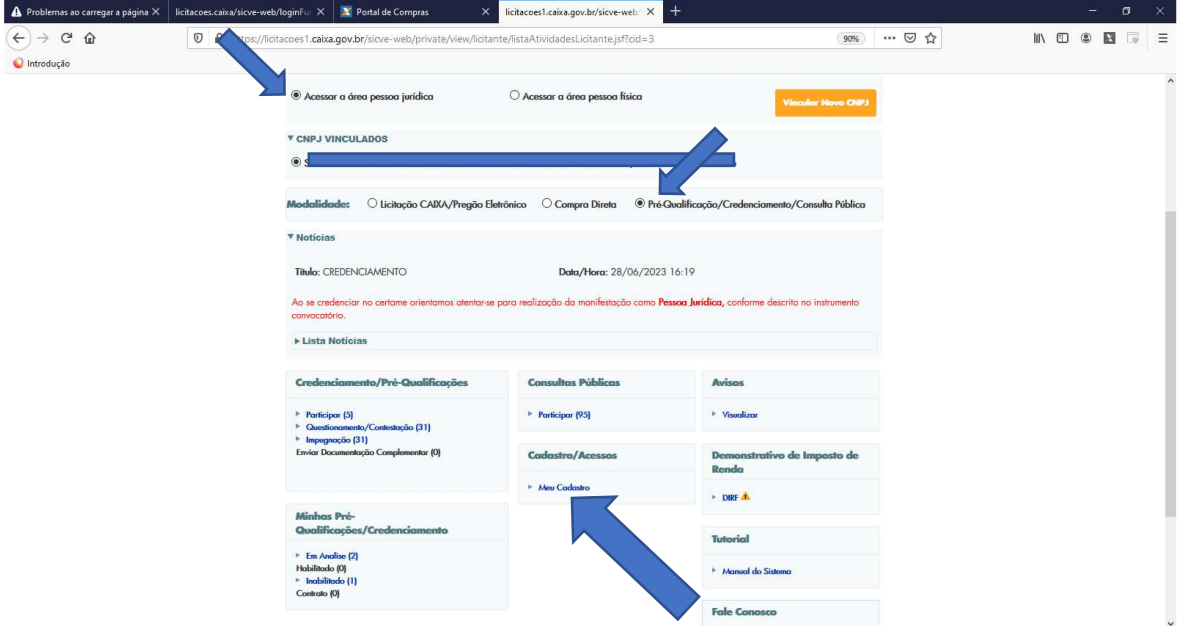

5.2 "**Anexar Documentação de Habilitação**" definida no item 4 do edital. Os itens 3.8.4 e 3.8.4.1 do edital definem a forma de inserir os documentos, devendo ser preferencialmente em arquivo único e usados o tipo de documento: "Documentação de Habilitação Técnica para a modalidade de Pré-Qualificação/Credenciamento".

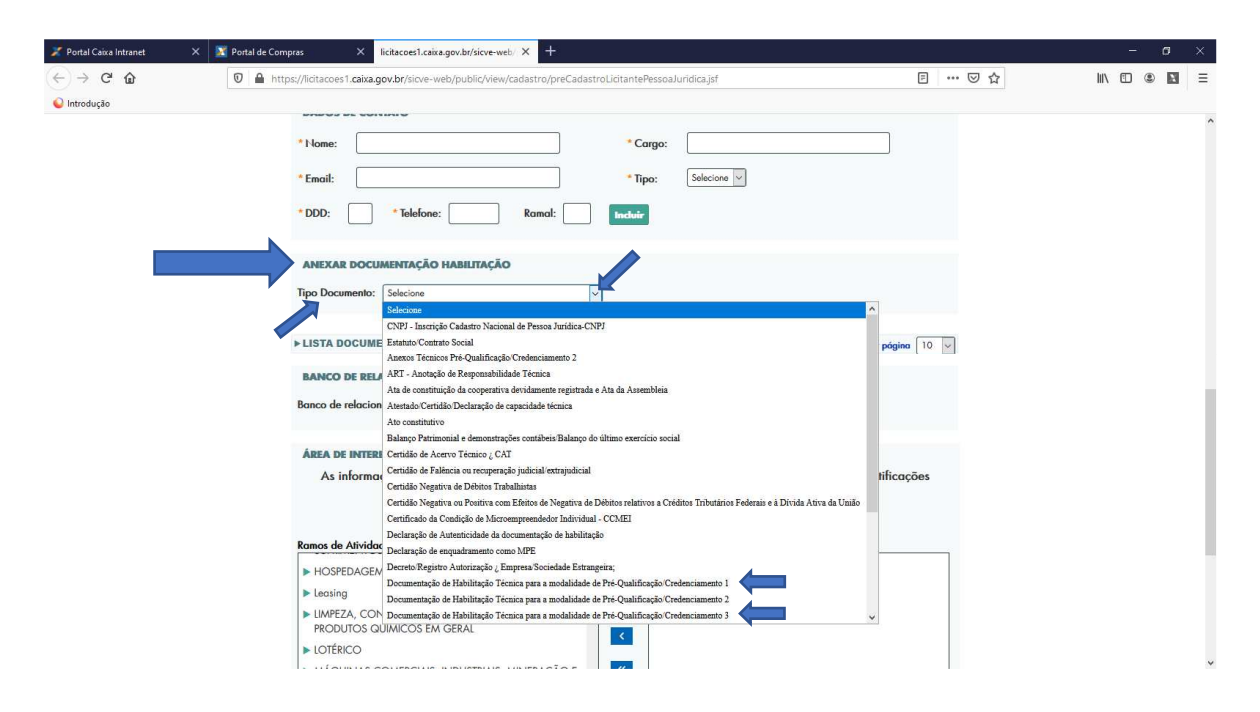

5.3 Carregue o arquivo contendo toda a documentação definida no item 4 do edital, incluindo os anexos preenchidos:

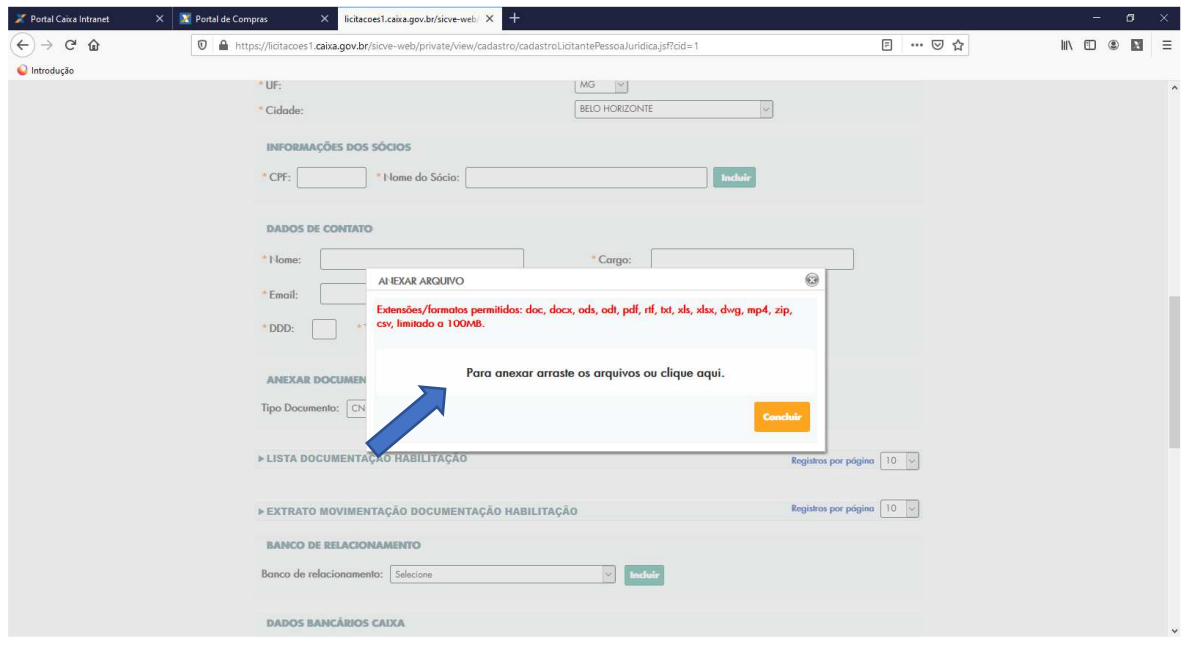

5.4 Arraste ou cole o arquivo correspondente. Após carregar o arquivo, clique no botão "**Concluir**".

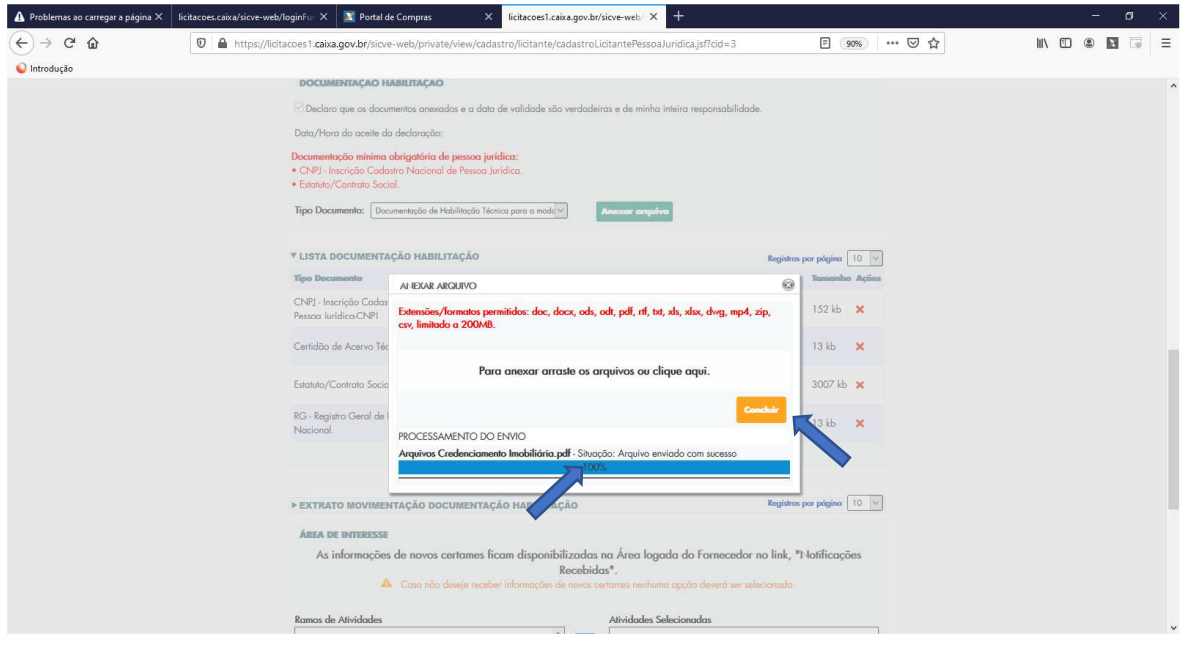

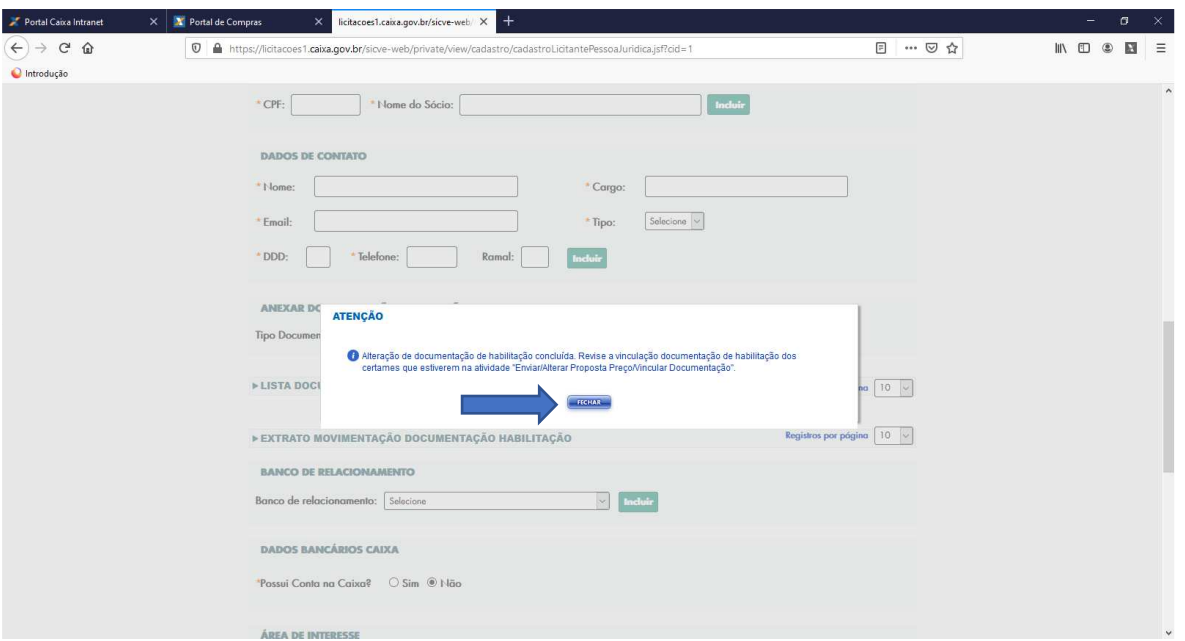

5.5 Confirme ou refaça os procedimentos na "tela de confirmação" e feche a tela seguinte.

- 5.6 Repita os procedimentos para incluir os demais documentos que julgar necessários, usando os demais "Tipo Documento" disponíveis. Cada "Tipo Documento" comporta um único arquivo.
- 5.7 A relação dos documentos anexados e salvos no Portal de Licitações fica disponível na aba "Lista Documentação Habilitação":

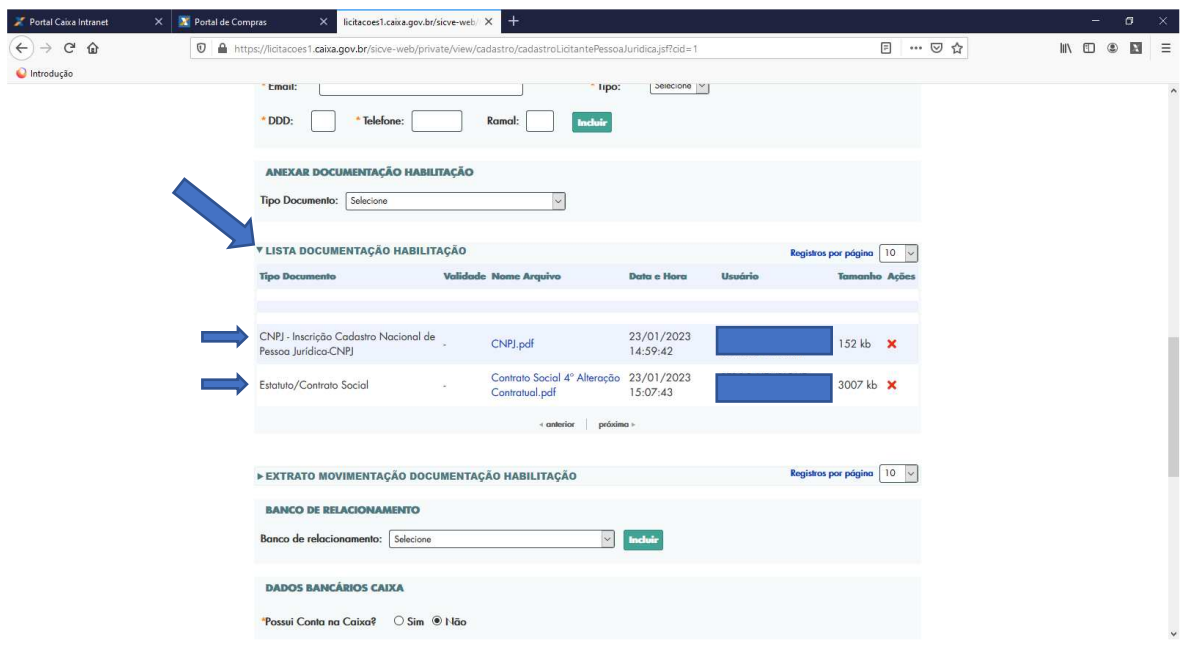

5.8 A aba "Extrato Movimentação Documentação Habilitação" registra todas as movimentações de inclusões e exclusões dos documentos anexados ao cadastro, com data/hora, ação, data de validade e responsável pela ação.

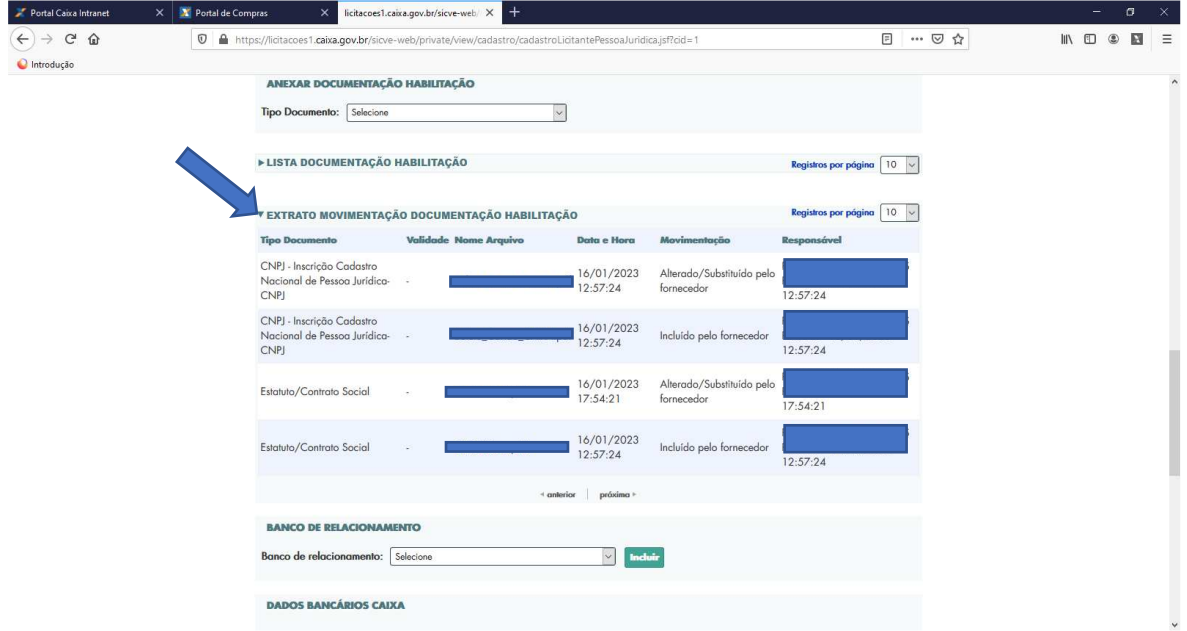

5.9 Revise se sua documentação está conforme as orientações do edital, principalmente aqueles documentos que possuem "data de validade". Se necessitar atualizar, ou excluir documentos, use a ação "**X**". O Portal de Licitações permite a inclusão de apenas um arquivo cada "tipo de documento".

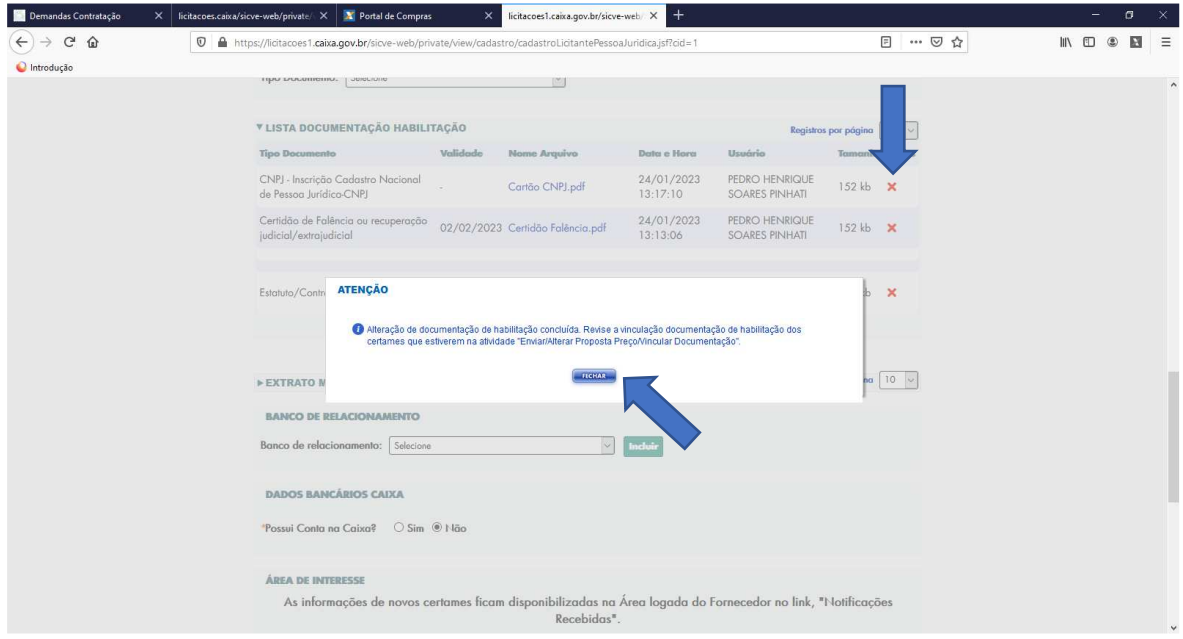

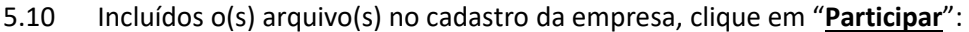

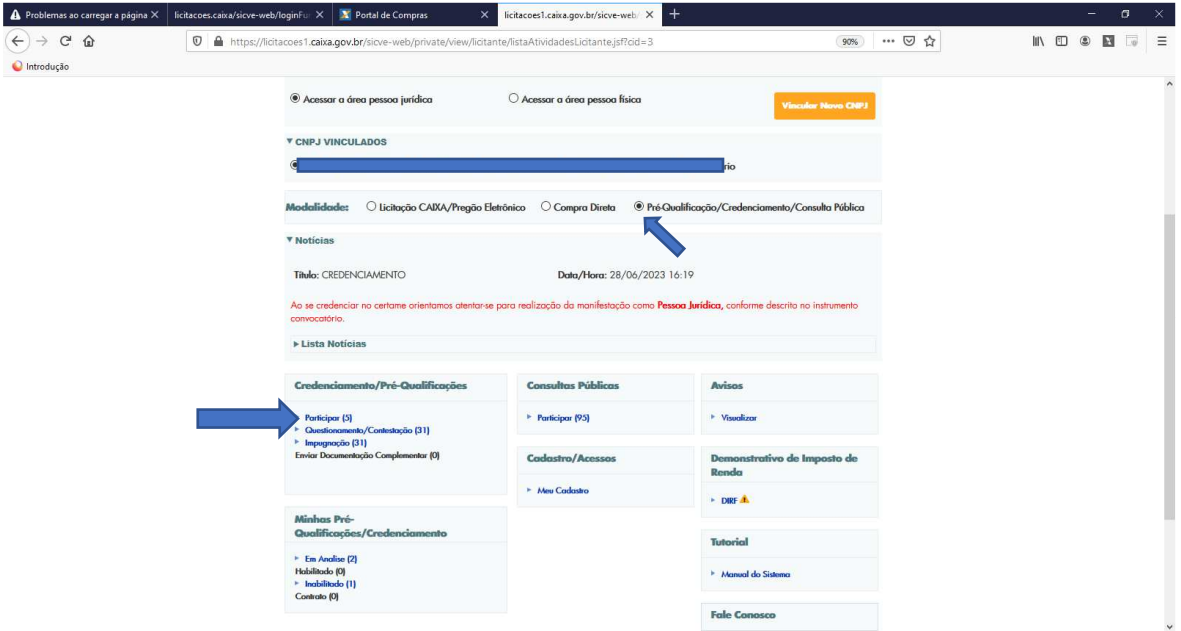

5.11 Localize o procedimento de interesse. Clique em "**Participar**":

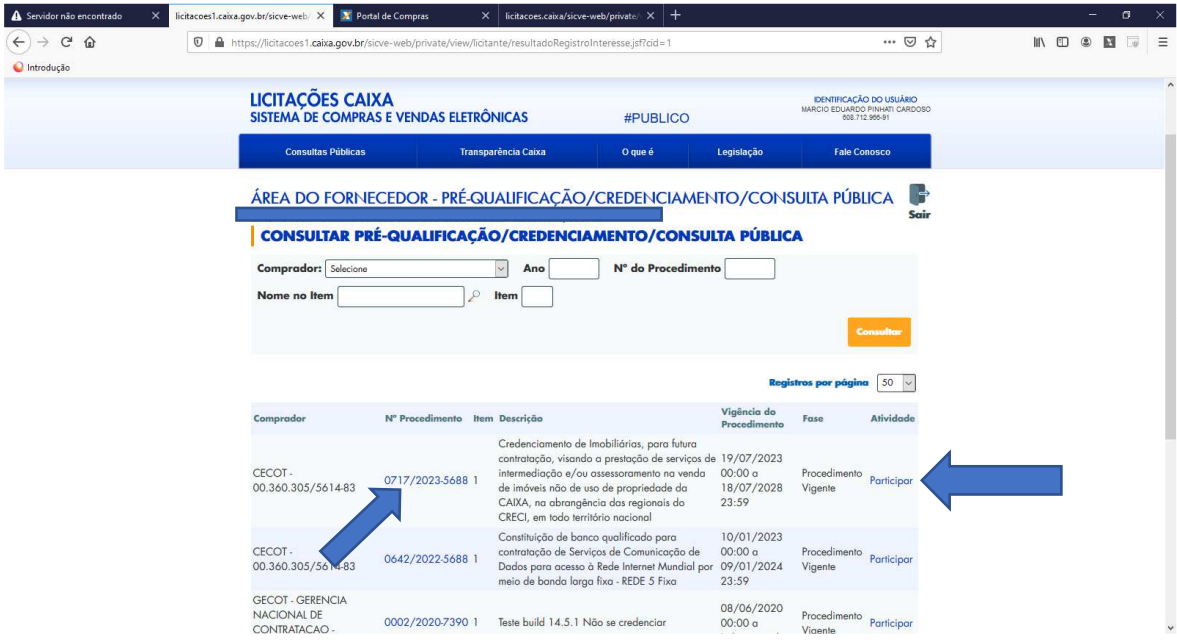

5.12 Marque as caixas de textos de "Declaração" e "Ciência" para que o restante da tela seja exibida.

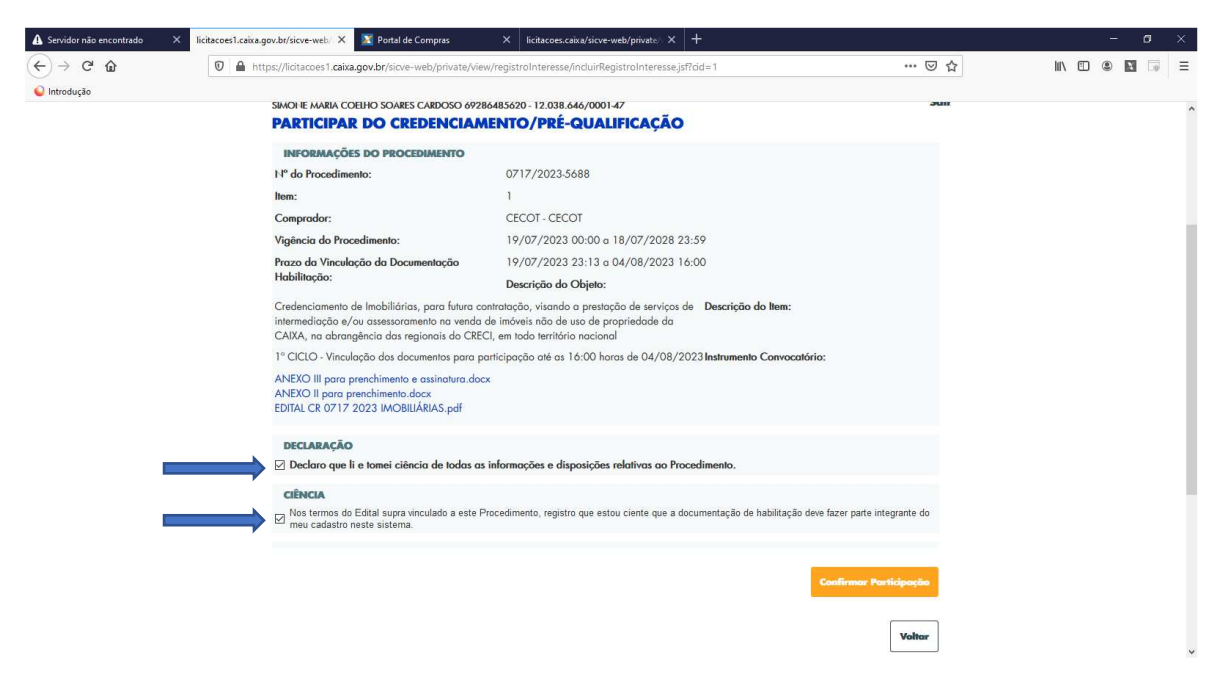

5.13 Clique em "**Vincular Documentação**":

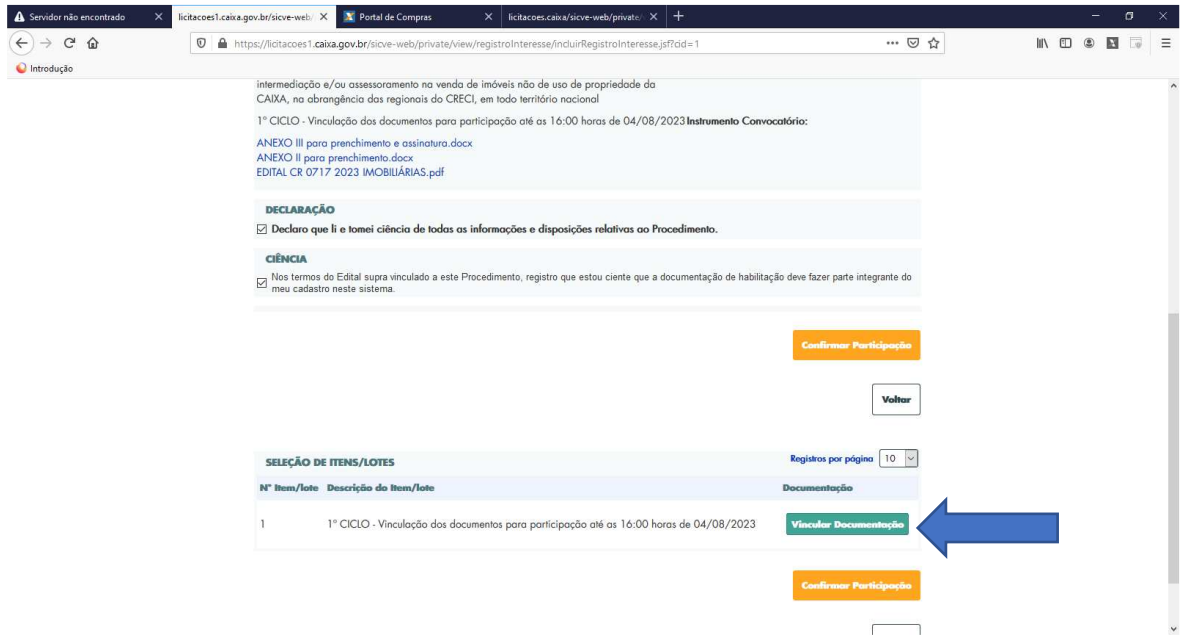

5.14 Ao clicar em "**Vincular Documentação**" aparecerá toda relação de documentos de habilitação ativos, inseridos no cadastro da empresa. Confira se os documentos estão atualizados e vincule aqueles que comprovarão a habilitação da empresa de acordo com as exigências do edital. Marque os documentos e clique em "**Confirmar**".

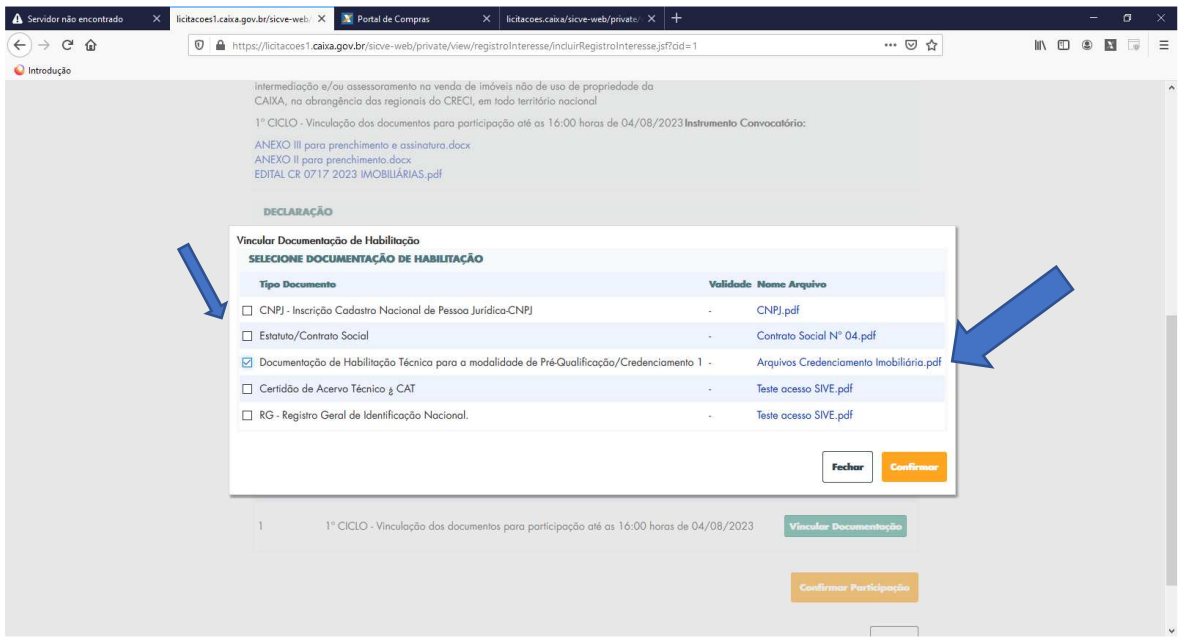

5.15 **Importante:** Após vincular seus arquivos, clique em "**Confirmar Participação**". Se for necessário clique novamente em "**Confirmar Participação**" para mudar de tela.

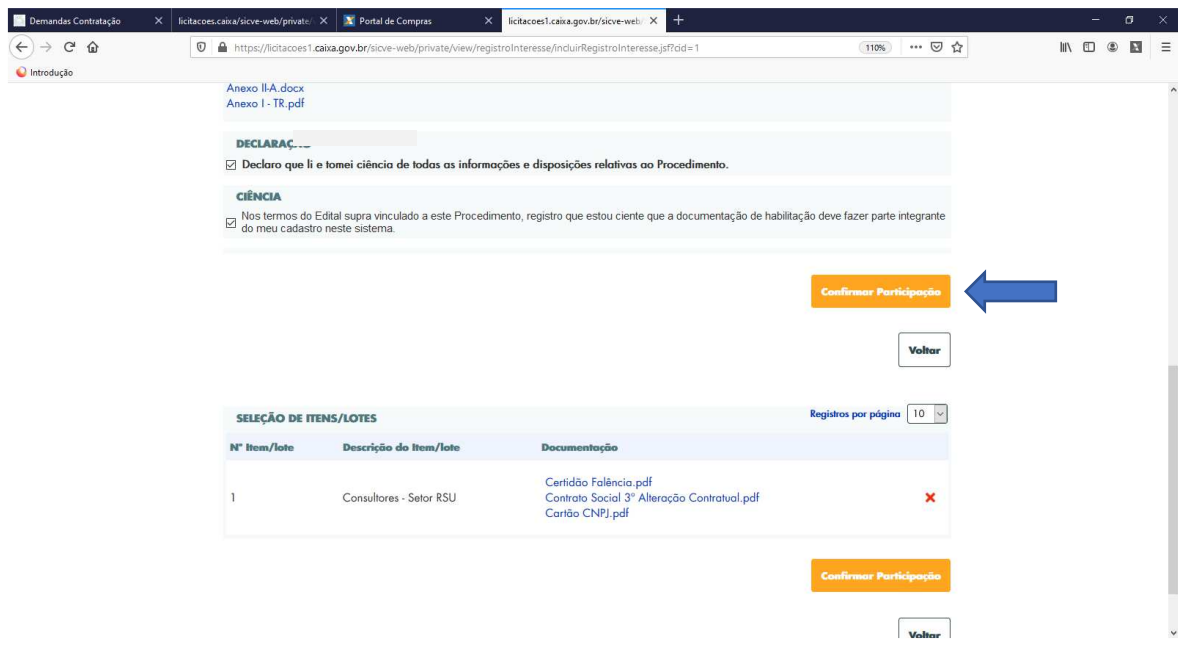

# 5.16 Confirme sua participação:

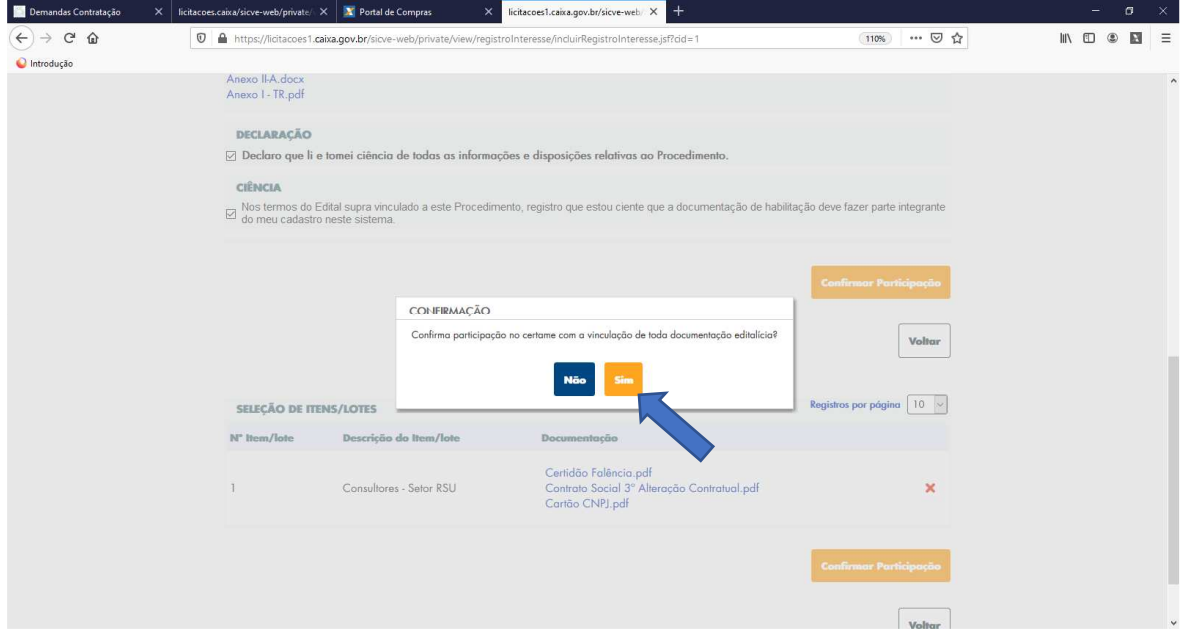

# 5.17 A vinculação de arquivos no Portal de Licitações gerará a seguinte tela de confirmação:

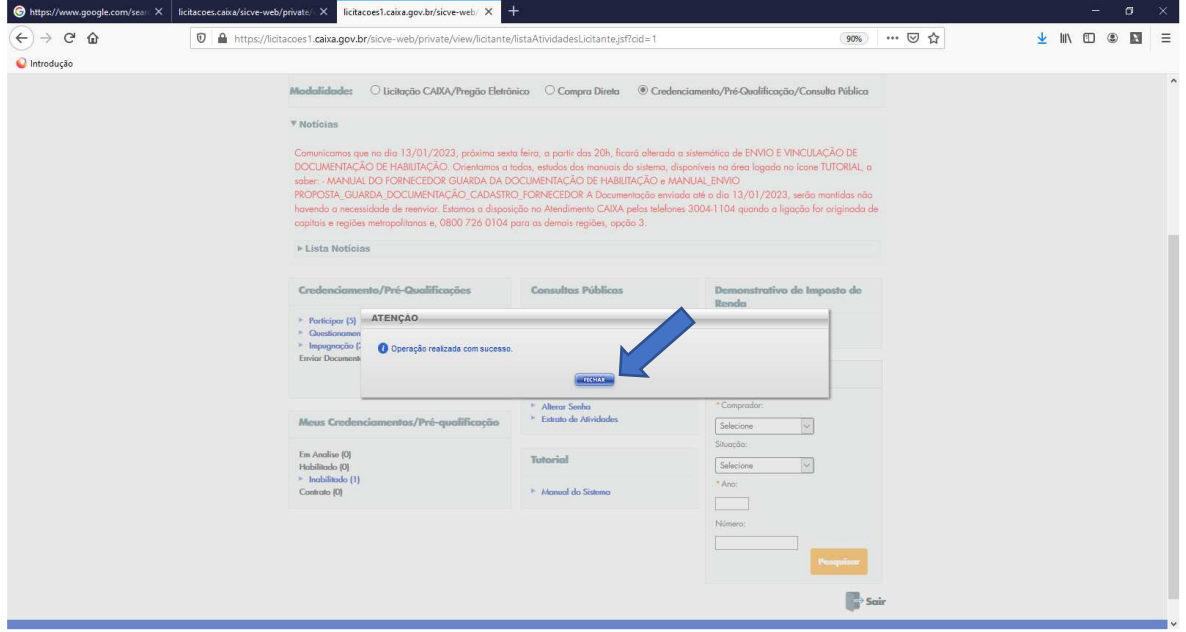

5.18 Até a "data" e "hora" limites, o licitante poderá desistir de participar. Para isso, deverá repetir os passos 5.10 a 5.13, para chegar na tela abaixo. Clique em "**Desistir de Participar**".

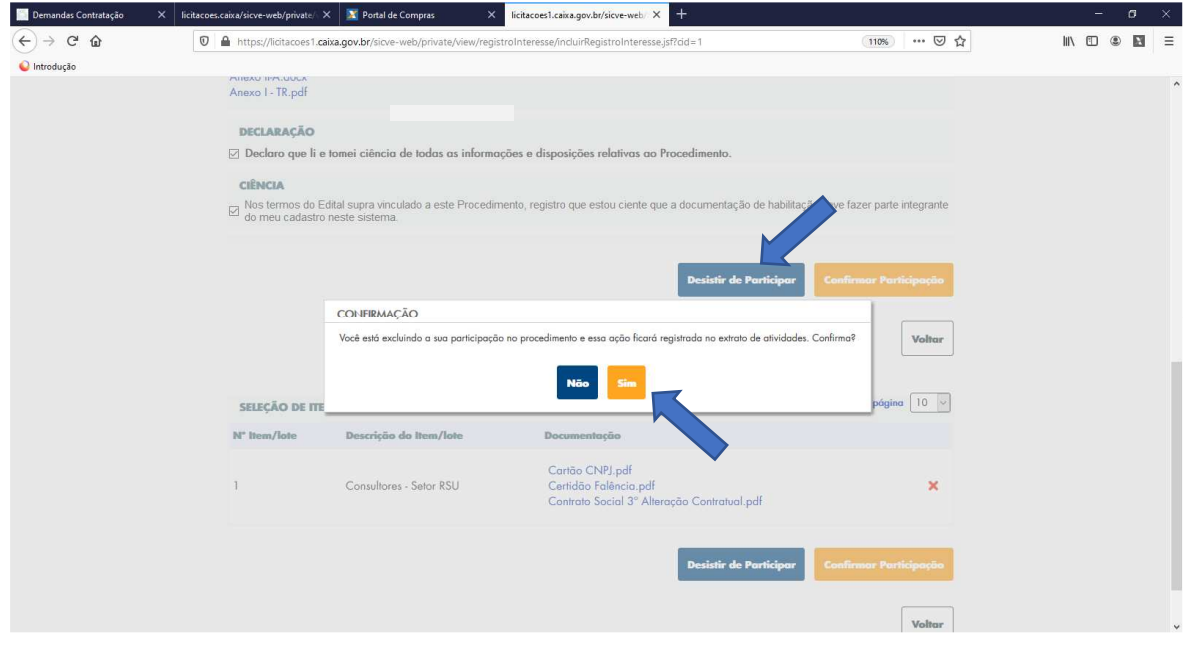

5.19 Até a "data" e "hora" limites, o licitante poderá alterar sua documentação. Para isso, deverá repetir os passos 5.10 a 5.13, para chegar na tela abaixo. Clique na ação "**X**".

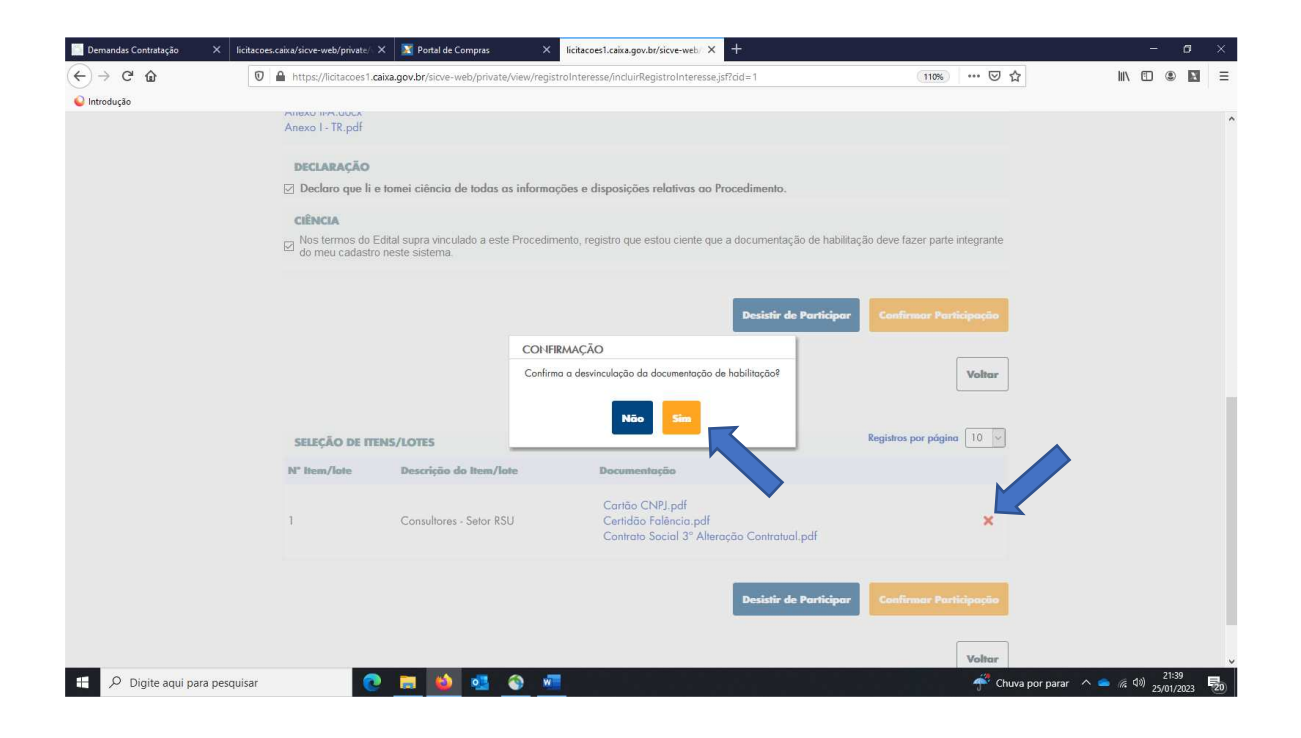

### **6 CONFERÊNCIA DOS DOCUMENTOS VINCULADOS**

6.1 Todos os arquivos efetivamente vinculados ficam disponíveis para visualização. Clique em "**Em análise**":

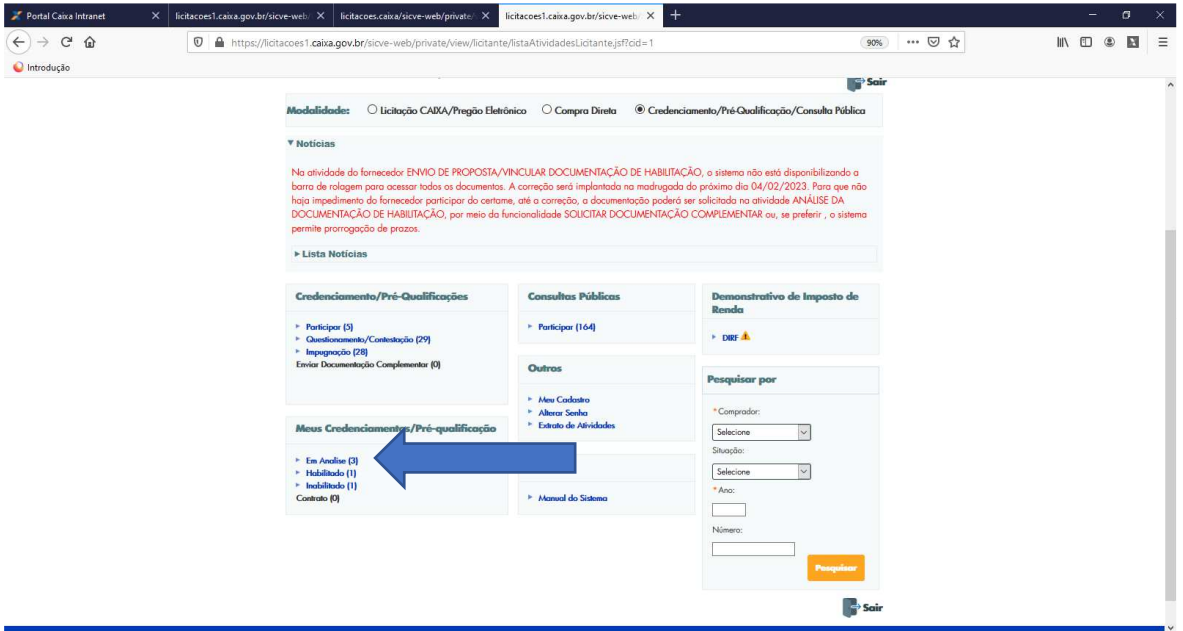

# 6.2 Clique em "**Visualizar**":

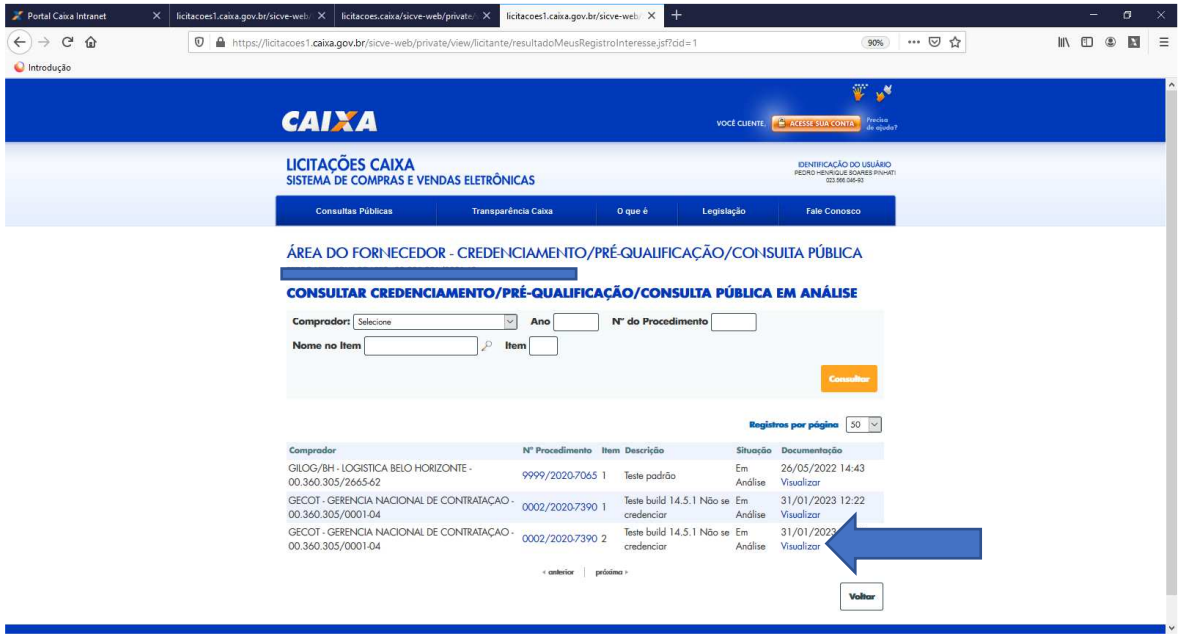

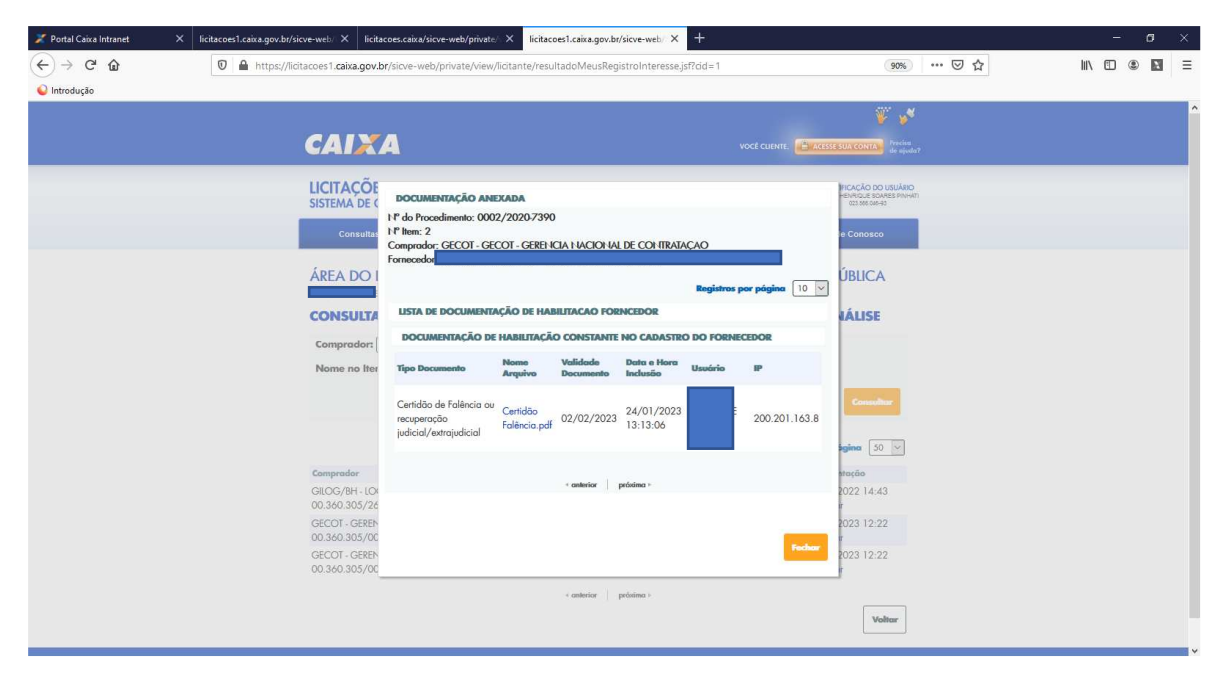

#### 6.3 Todos os arquivos efetivamente vinculados podem ser consultados:

# **7 ENVIO DE QUESTIONAMENTO OU CONTESTAÇÃO – ÁREA LOGADA**

### 7.1 Clique em "**Questionamento/Contestação**":

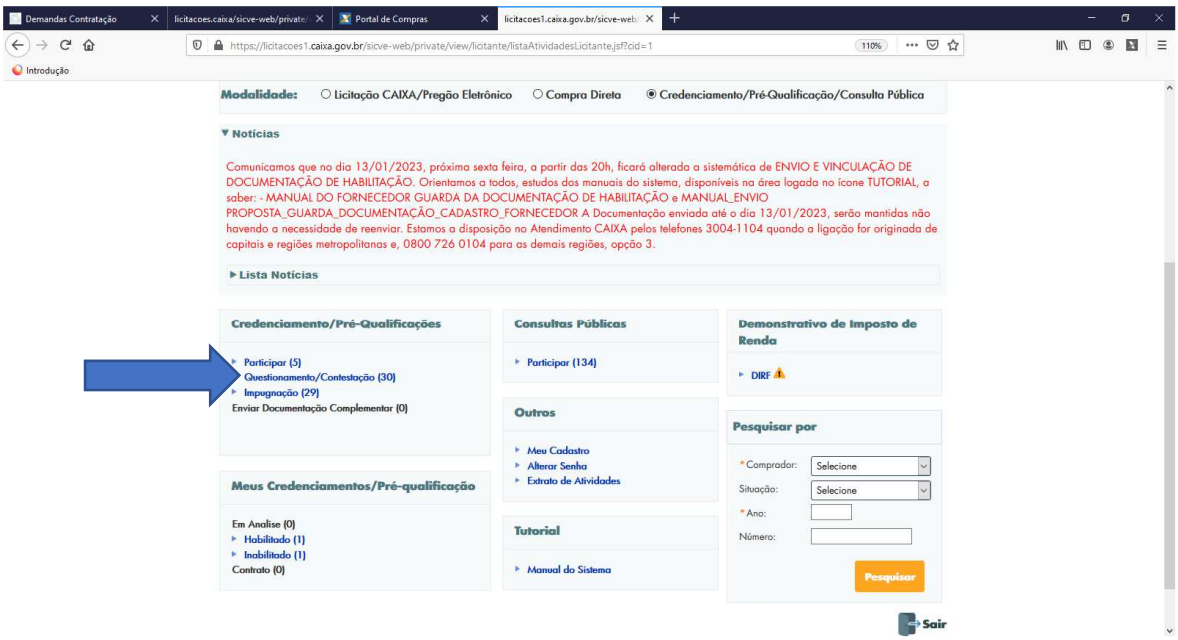

7.2 Verifique qual o procedimento está participando e clique novamente em "**Questionamento /Contestação**":

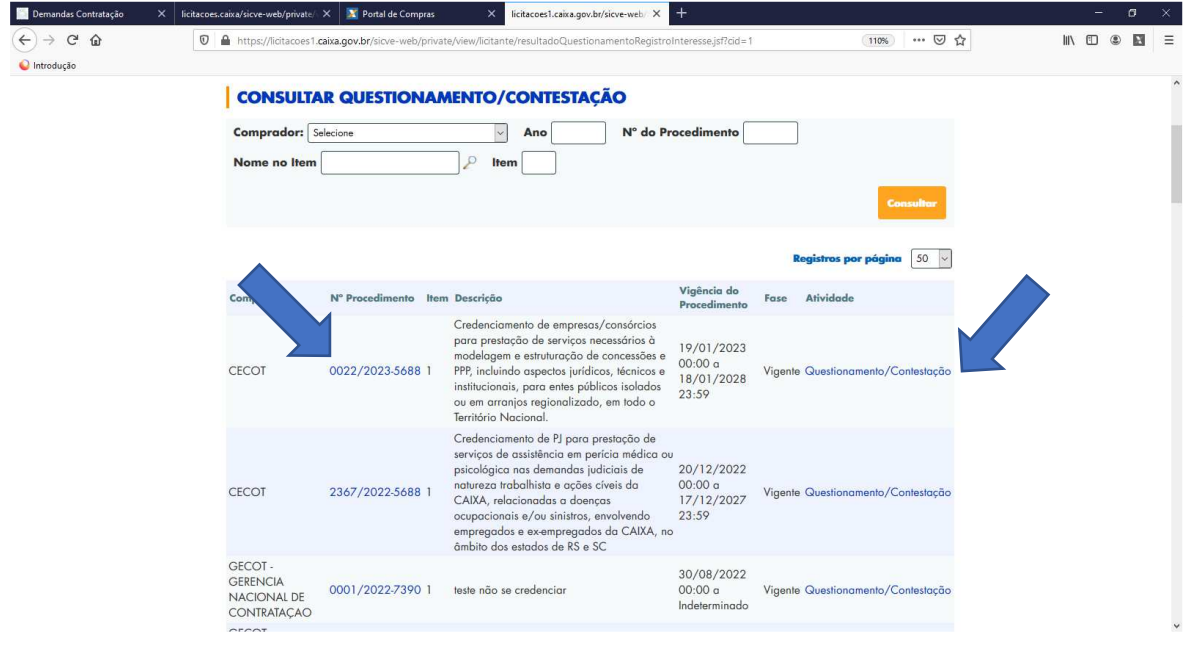

7.3 Registre o questionamento/contestação, podendo anexar arquivos, e clique em "**Enviar Questionamento**". Todos os questionamentos são públicos:

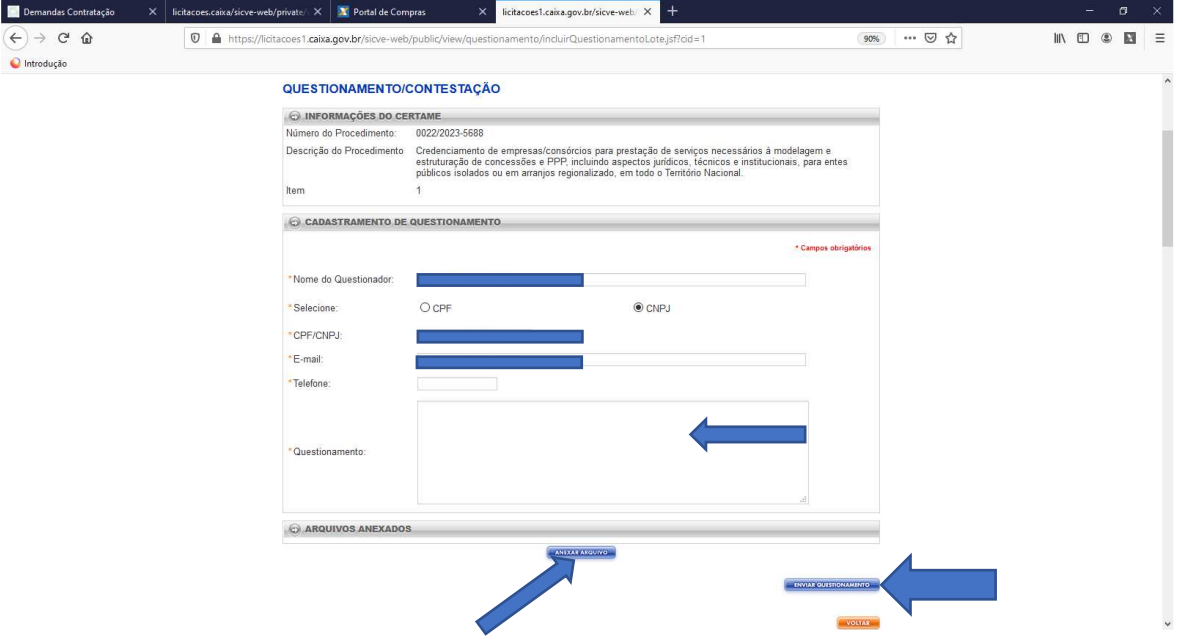

7.4 Após registrar o Questionamento, será apresentada tela de confirmação:

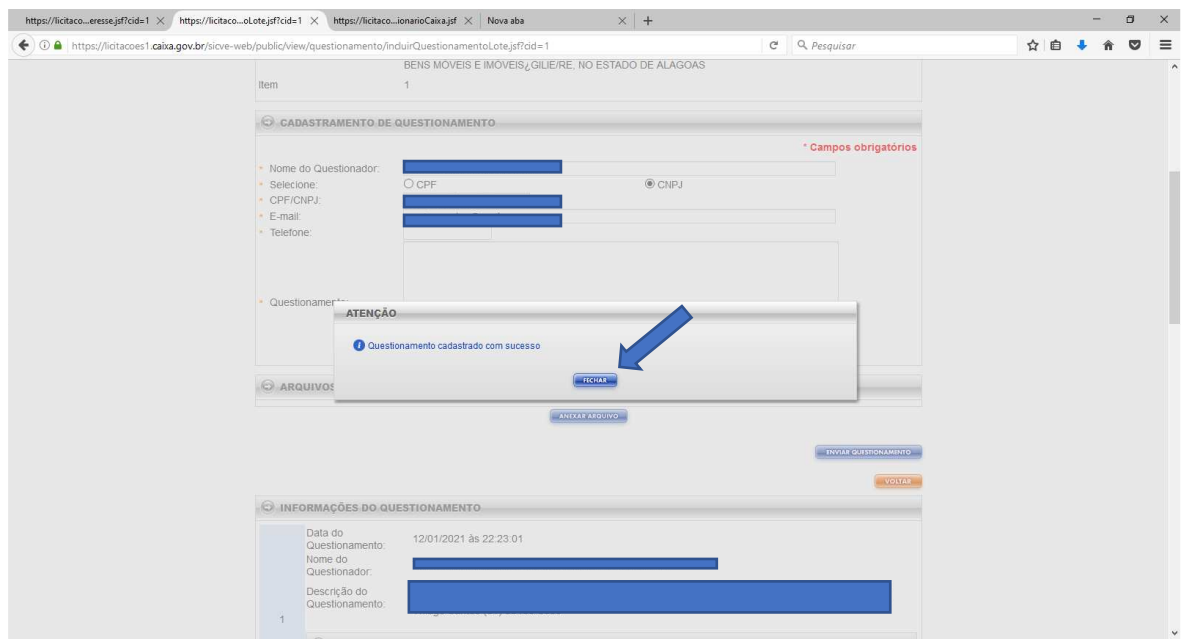

7.5 Resposta ao questionamento será enviada por mensagem e ficará registrada no Portal de Licitações. Todos os questionamentos, documentos anexados e respectivas respostas são públicas.

### **8 ENVIO DE IMPUGNAÇÃO – ÁREA LOGADA**

#### 8.1 Clique em "**Impugnação**":

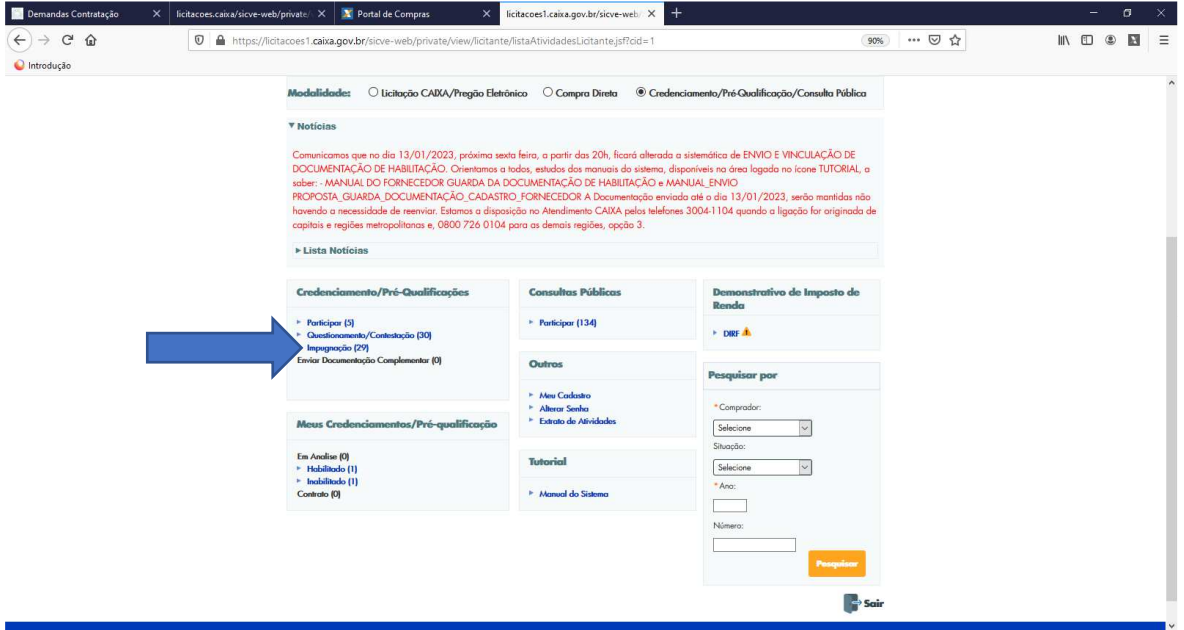

8.2 Verifique qual procedimento está participando e clique novamente em "**Impugnação**":

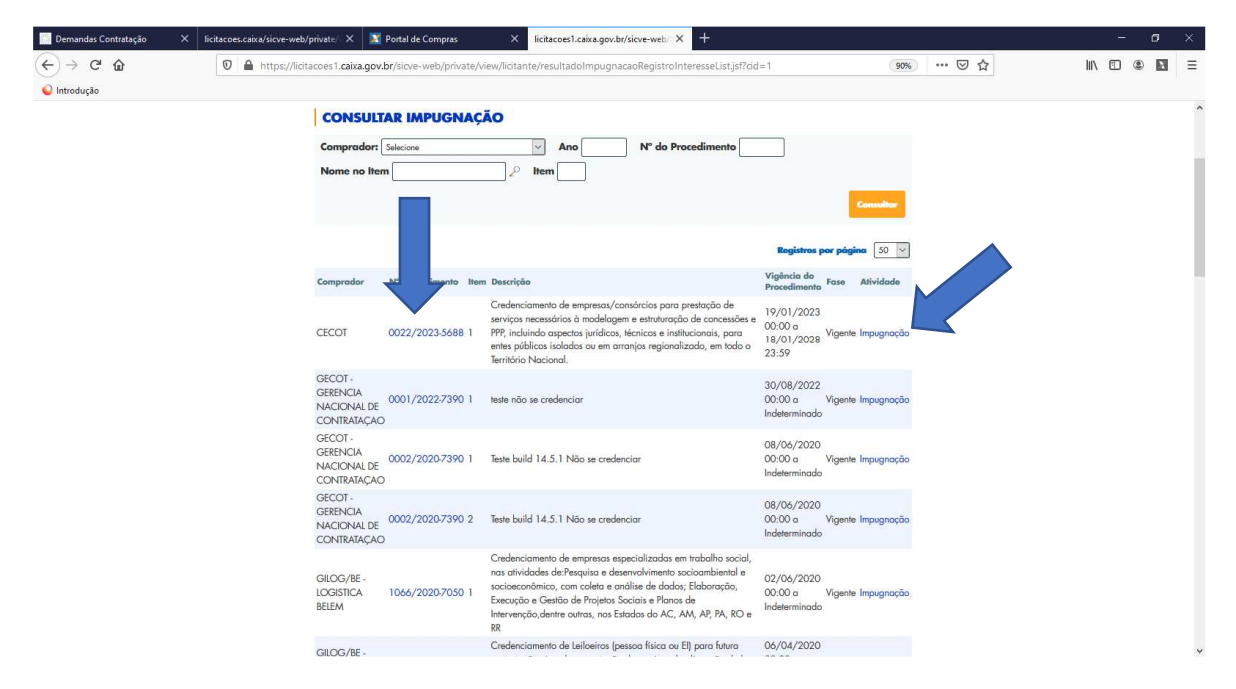

8.3 Registre a impugnação, podendo anexar arquivos, e clique em "**Enviar Impugnação**". Todas as impugnações são públicas:

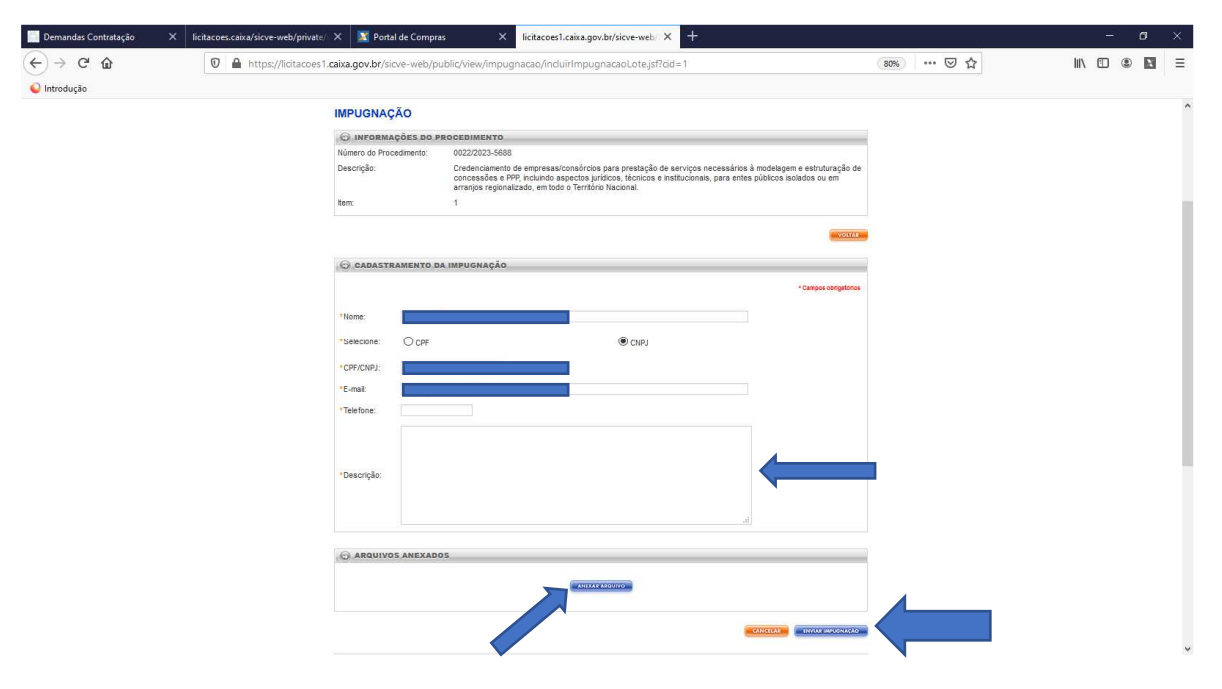

# 9 **EXTRATO DE ATIVIDADES / HABILITAÇÃO / INABILITAÇÃO**

9.1 Todas as atividades concluídas pelo Portal de Licitações ficam registradas no "**Extrato de Atividades**":

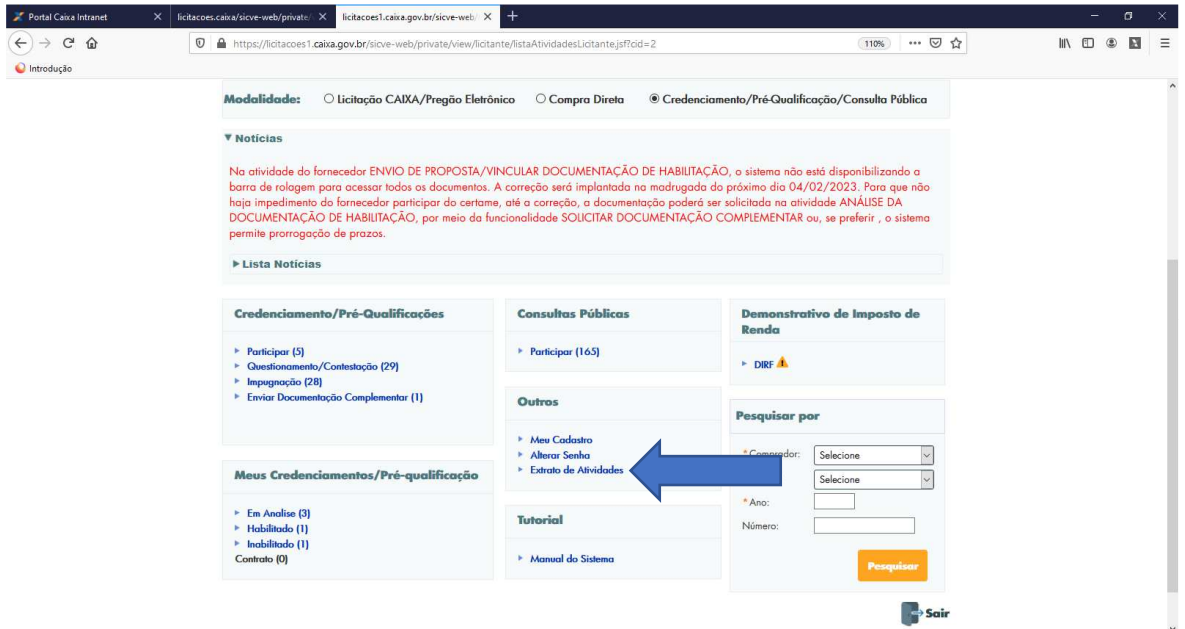

9.2 Exemplo de tela com as atividades concluídas registradas:

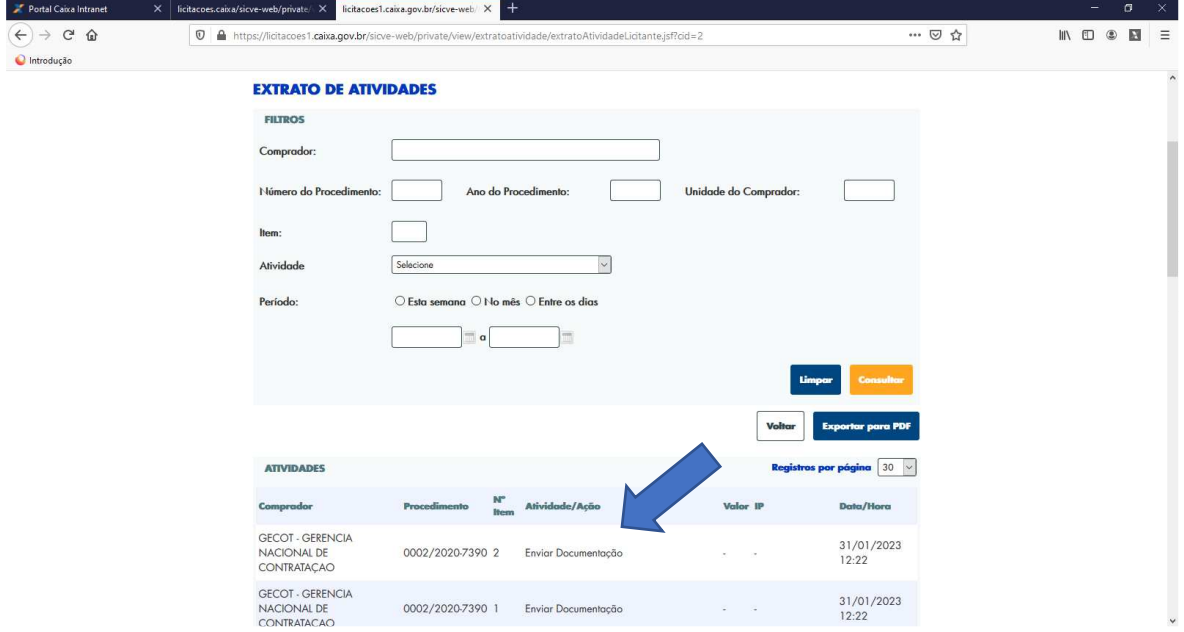

27

# 9.3 Justificativa de Habilitação/Inabilitação:

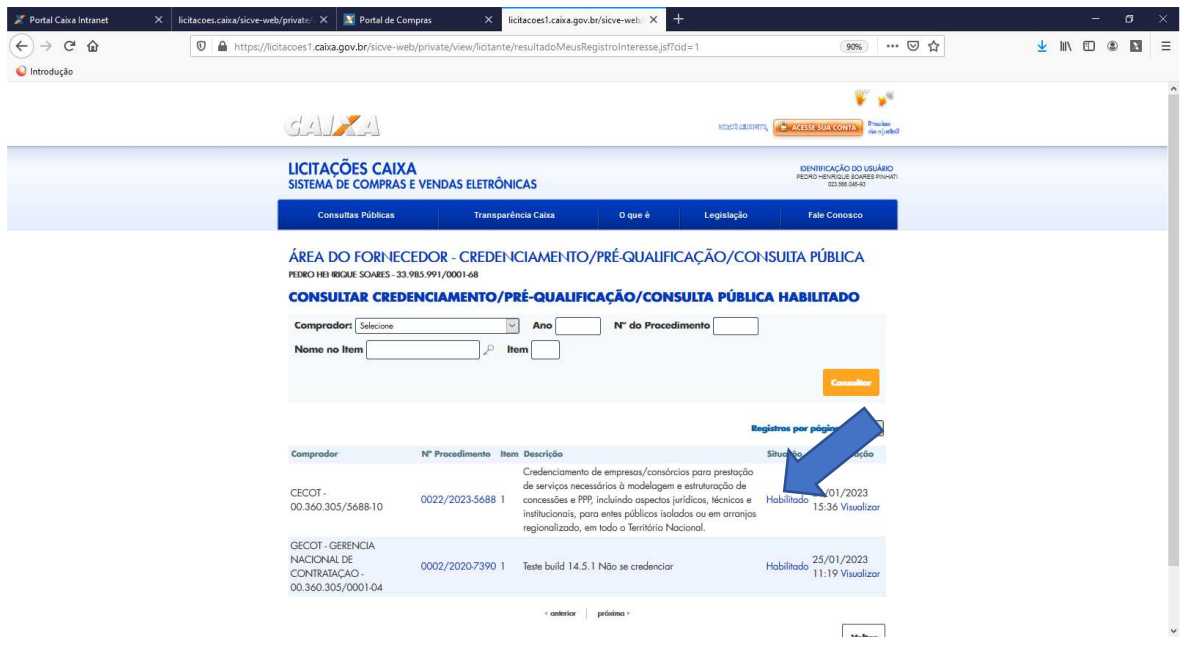

9.4 Justificativa apresentada pelo Licitador para a habilitação/inabiltiação do licitante.

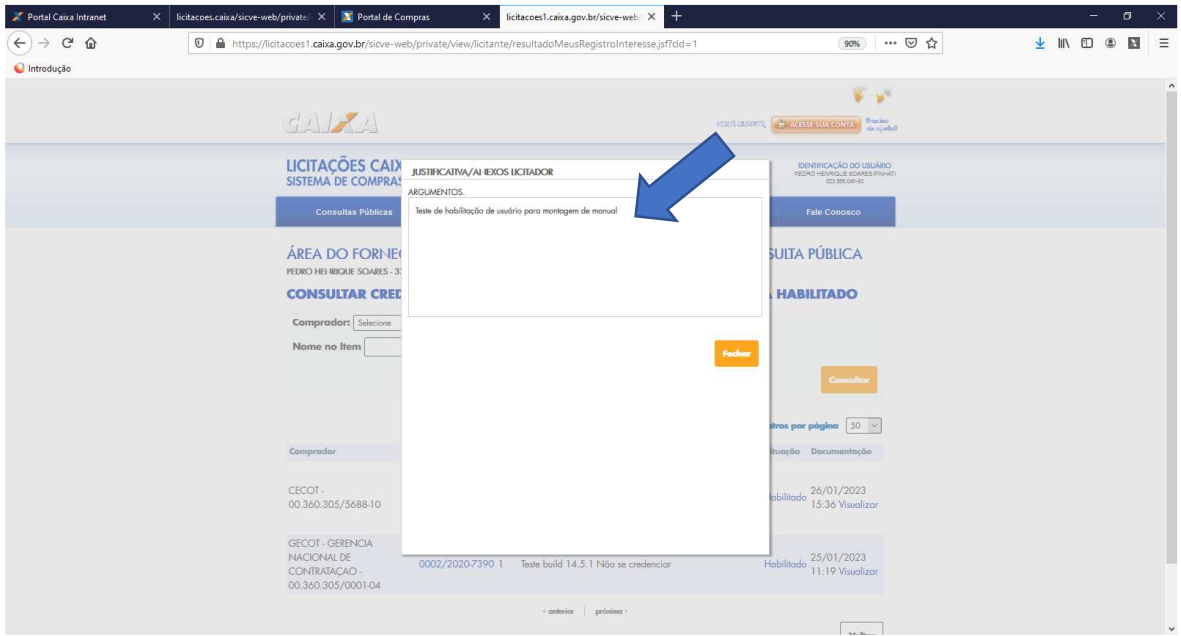

9.5 Os documentos analisados pelo Licitador estão na aba **"Visualizar".**

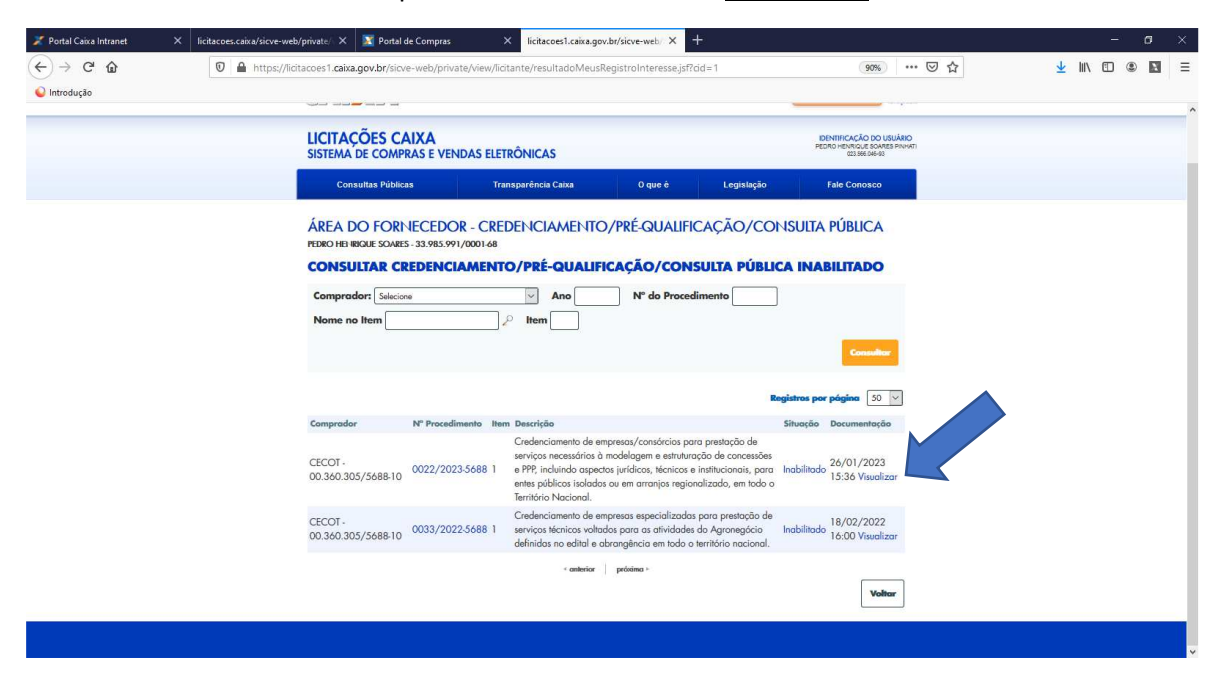

9.6 Lista de todos os documentos enviados:

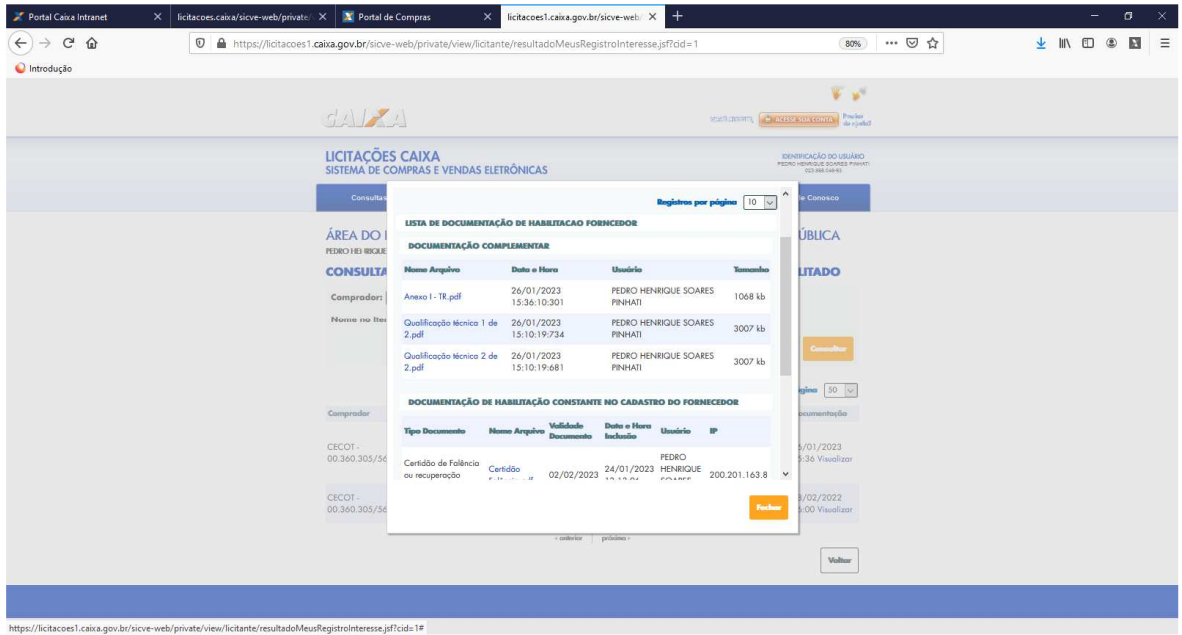